Fuji Electric Corporation

# ไ ไดรเวอร์ MICREX-F<br>Series SIO

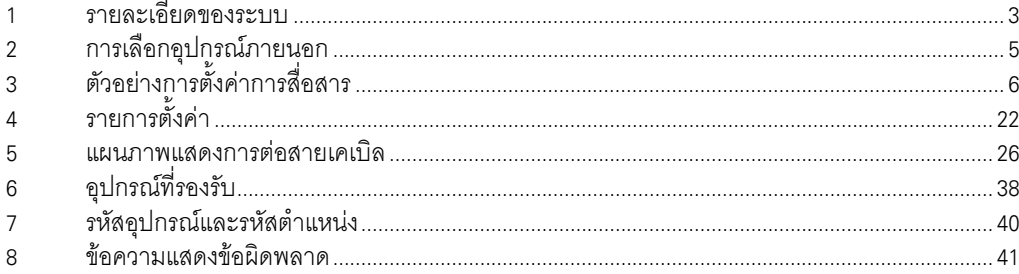

# ข้อมูลเบื้องต้น

์ คู่มือนี้จะอธิบายถึงวิธีเชื่อมต่อจอแสดงผล (GP3000 series) เข้ากับอุปกรณ์ภายนอก (PLC เป้าหมาย) โดยคุณสามารถดูคำอธิบายขั้นตอนการเชื่อมต่อได้ในส่วนต่าง ๆ ต่อไปนี้

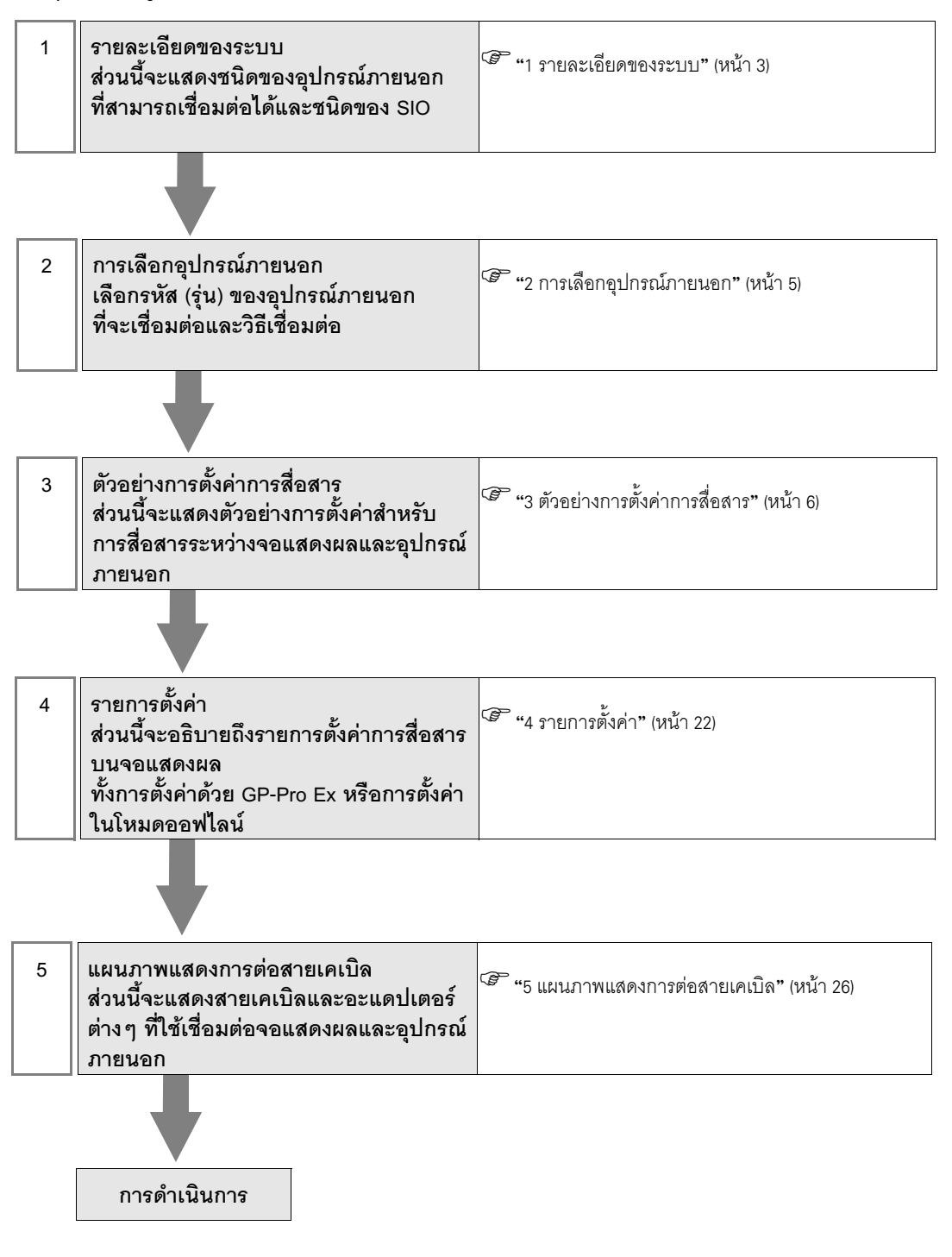

#### <span id="page-2-0"></span>รายละเอียดของระบบ 1

รายละเอียดของระบบเมื่อต่อเชื่อมอุปกรณ์ภายนอกของ Fuji Electric Corporation เข้ากับจอแสดงผลมีดังต่อไปนี้

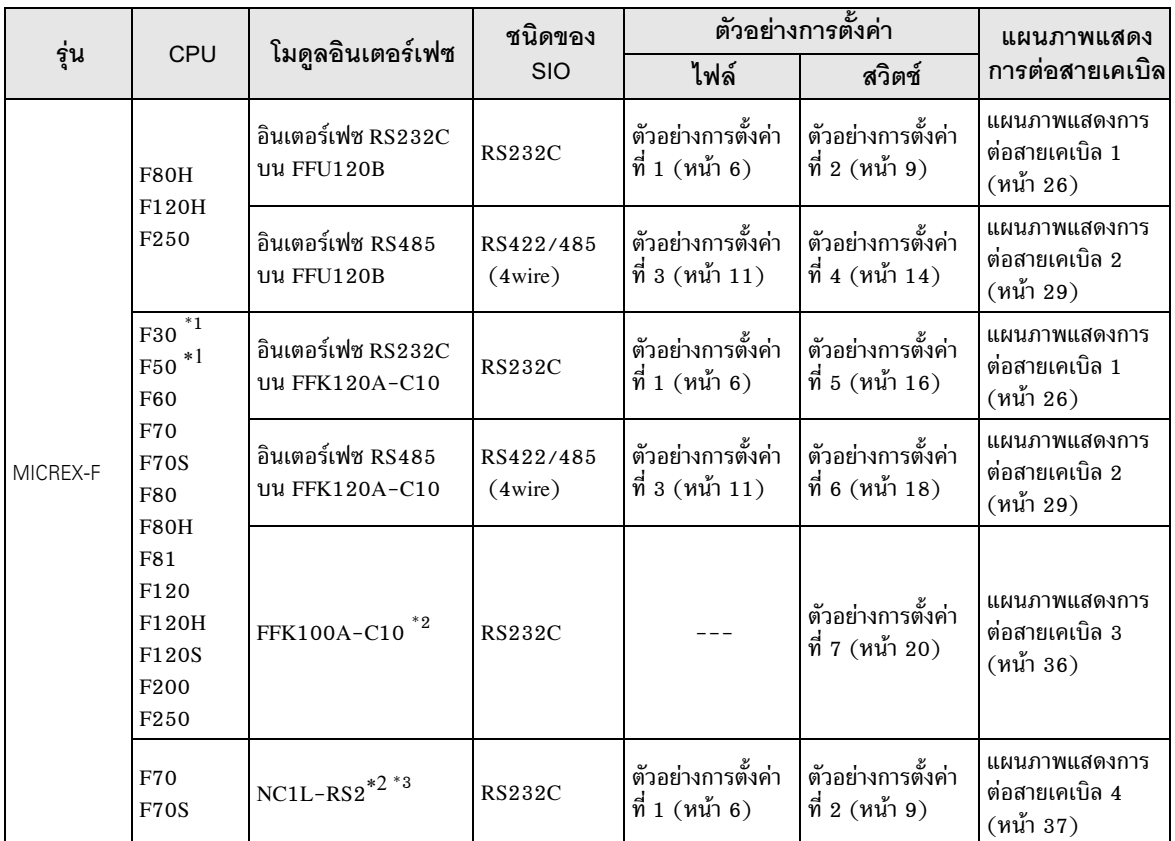

<span id="page-2-1"></span>\*1 เมื่อคุณใช้ F30 หรือ F50 สำหรับการเชื่อมต่อแบบ T link จำเป็นต้องใช้อะแดปเตอร์หลัก T link (FTM050A)

- <span id="page-2-2"></span>\*2 คุณไม่สามารถใช้ FFK100A–C10 หรือ NC1L–RS2 ในการเชื่อมต่อแบบ 1:n ได้
- \*3 เมื่อคุณติดตั้งยูนิตเชื่อมโยง 2 ยูนิตในยูนิตหลักเพิ่มเติมที่สร้างด้วยฟังก์ชัน T link โดยอิงตามยูนิตหลักพื้นฐาน ของอุปกรณ์ภายนอก คุณสามารถเชื่อมต่อจอแสดงผลบนยูนิตเชื่อมโยงได้เฉพาะยูนิตใดยูนิตหนึ่ง (เชื่อมต่อยูนิต เชื่อมโยงทั้ง 2 ยูนิตพร้อมกันไม่ได้) เมื่อคุณติดตั้งยูนิตหลักพื้นฐาน 2 ยูนิต จะสามารถเชื่อมต่อยูนิตเชื่อมโยง ทั้ง 2 ยนิตพร้อมกันได้
	- รายละเคียดในการเชื่อมต่อ
	- $\blacklozenge$  RS232C
		- การเชื่อมต่อแบบ 1:1

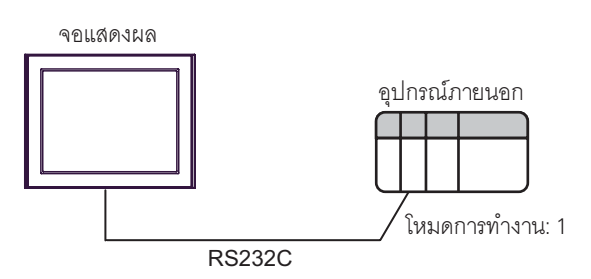

การเชื่อมต่อแบบ 1:n RS232C อุปกรณ์ภายนอก\* อุปกรณ์ภายนอก อุปกรณ์ภายนอก\* RS422/485 (4wire) âËÁ´¡Ò÷ӧҹ: 2 âËÁ´¡Ò÷ӧҹ: 3 âËÁ´¡Ò÷ӧҹ: 3 จอแสดงผล RS422/485 (4wire)

สูงสุด 16 ยูนิต

- \* เปิดสวิตช์ความต้านทานที่จุดปลายบนอินเตอร์เฟสที่เชื่อมต่อกับสายเคเบิล RS422
- ◆ RS422/485 (4wire)
	- การเชื่อมต่อแบบ 1:1

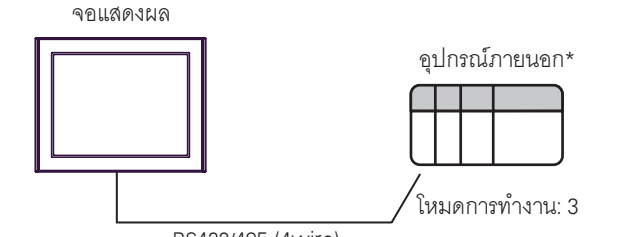

RS422/485 (4wire)

- \* เปิดสวิตช์ความต้านทานที่จุดปลายบนอินเตอร์เฟซอุปกรณ์ภายนอก
- การเชื่อมต่อแบบ 1:n

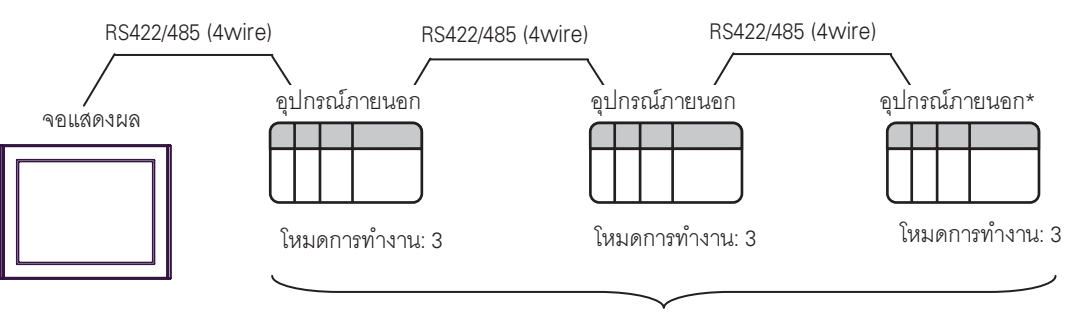

สูงสุด 16 ยูนิต

\* เปิดสวิตช์ความต้านทานที่จุดปลายบนอินเตอร์เฟสที่เชื่อมต่อกับสายเคเบิล RS422

## <span id="page-4-0"></span>การเลือกอุปกรณ์ภายนอก  $\overline{2}$

เลือกอุปกรณ์ภายนอกที่จะเชื่อมต่อกับจอแสดงผล

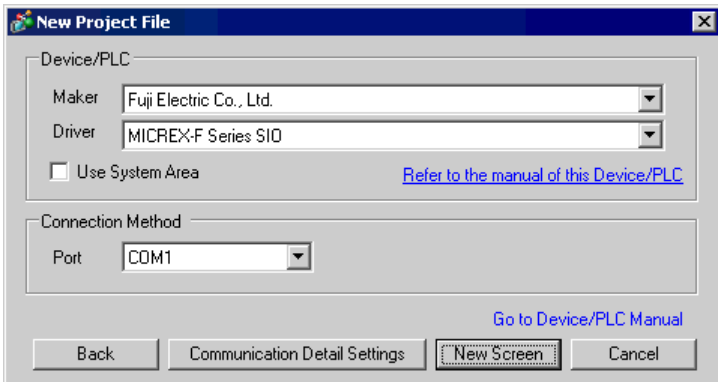

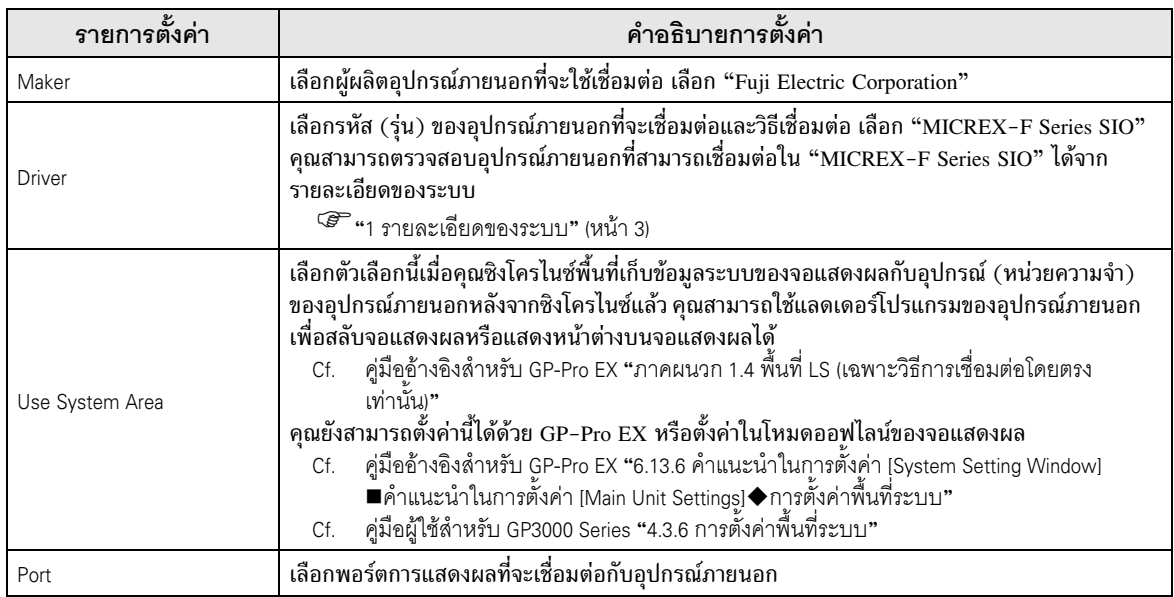

## <span id="page-5-0"></span>ตัวอย่างการตั้งค่าการสื่อสาร 3

ตัวอย่างการตั้งค่าการสื่อสารของจอแสดงผลและอุปกรณ์ภายนอกตามที่ Pro-face แนะนำ เมื่อคุณใช้ MICREX-F Series ให้ใช้ GP-Pro EX และแลดเดอร์ซอฟต์แวร์เพื่อตั้งค่าตามที่แสดงในภาพด้านล่างนี้

#### <span id="page-5-1"></span>้ตัวอย่างการตั้งค่าที่ 1  $3.1$

# ■ การตั้งค่า GP-Pro EX

# ◆ การตั้งค่าการสื่อสาร

หากต้องการแสดงหน้าจอการตั้งค่า ให้เลือก [Device/PLC Settings] จาก [System setting window] ในพื้นที่ทำงาน

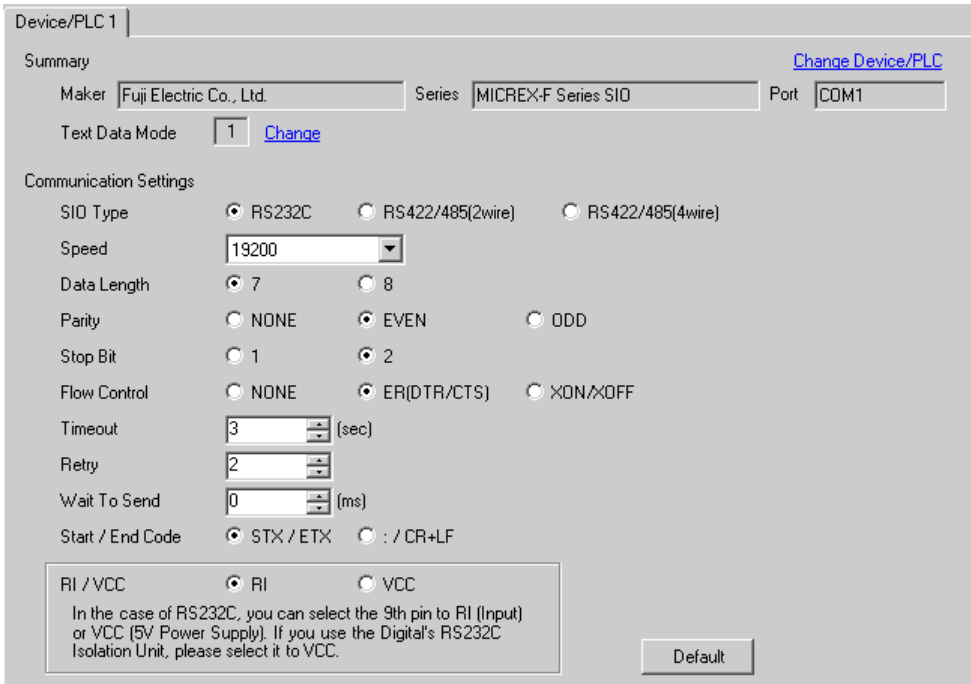

## ◆ การตั้งค่าอุปกรณ์

หากต้องการแสดงหน้าจอการตั้งค่า ให้คลิก [[[] ([การตั้งค่า]) ของอุปกรณ์ภายนอกที่คุณต้องการตั้งค่าจาก [Device-Specific Settings] ของ [Device/PLC Settings]

เมื่อคุณเชื่อมต่ออุปกรณ์ภายนอกหลายเครื่อง ให้คลิก 11 จาก [Device-Specific Settings] ของ [Device/PLC Settings] เพื่อเพิ่มอุปกรณ์ภายนอกเครื่องอื่น ๆ อีก

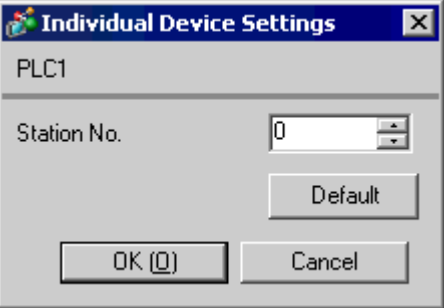

# ■ การตั้งค่าของอุปกรณ์ภายนอก

(1) ปิดสวิตช์ DIP หมายเลข 8 "วิธีเริ่มการทำงาน" บนแผงด้านหลังของโมดูลเชื่อมต่ออเนกประสงค์ของอุปกรณ์ภายนอก<br>การตั้งค่าอื่นไม่จำเป็นแต่อย่างใด การตั้งค่าสวิตช์ DIP จะมีผลหลังจากเริ่มต้นการทำงานใหม่ ใช้สวิตช์แบบโรตารี่ ้<br>สำหรับตั้งค่า MODE

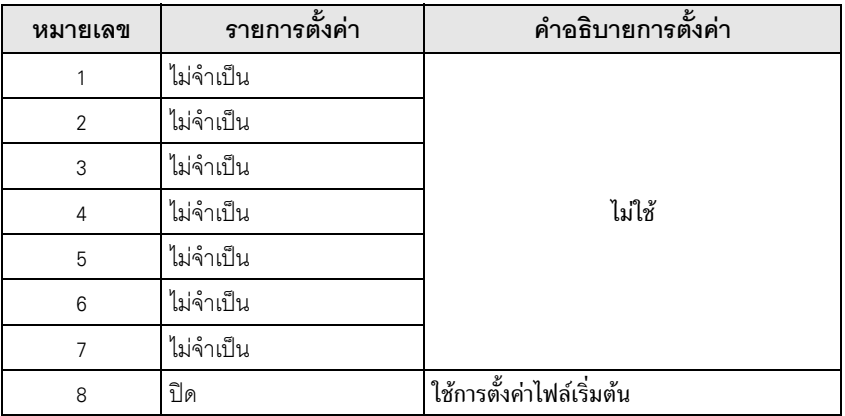

(2) ตั้งค่าปุ่มสวิตช์ปรับเลือกโหมดบนอุปกรณ์ภายนอกเป็น [TERM]

(3) เริ่มการทำงานของแลดเดอร์ซอฟต์แวร์ เรียกใช้ [New File] จากเมนู [File]

(4) เลือกรุ่นอุปกรณ์ภายนอกที่จะใช้

(5) สร้างไฟล์ดีฟอลต์ในตารางข้อมูล โปรดดูหมายเลขไฟล์ดีฟอลต์หรือวิธีการตั้งค่าจากคู่มือของอุปกรณ์ภายนอก เมื่อคุณเลือก<br>MODE2 หรือ 3 ให้ใช้สวิตช์แบบโรตารี่เพื่อระบุหมายเลขเดียวกับหมายเลขสถานีในการตั้งค่าอุปกรณ์ สำหรับ MODE1<br>( ้<br>แผนภาพแสดงรายละเอียดในการเชื่อมต่อ

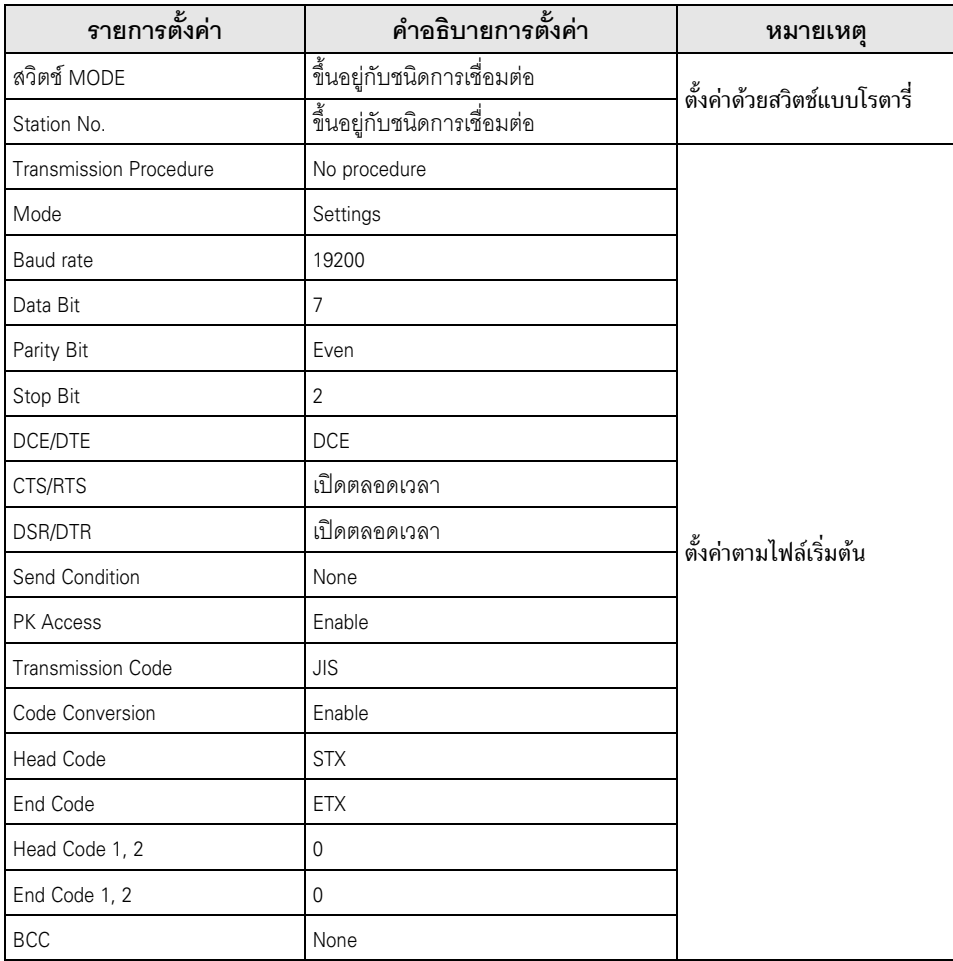

(6) เลือก [Transfer] จากเมนู [File] เพื่อถ่ายโอนข้อมูลไปยังอุปกรณ์ภายนอก

(7) หลังจากถ่ายโอนเสร็จ ให้เริ่มต้นการทำงานของอุปกรณ์ภายนอกใหม่

#### <span id="page-8-0"></span>ตัวอย่างการตั้งค่าที่ 2  $3.2$

■ การตั้งค่า GP-Pro EX

# ◆ การตั้งค่าการสื่อสาร

หากต้องการแสดงหน้าจอการตั้งค่า ให้เลือก [Device/PLC Settings] จาก [System setting window] ในพื้นที่ทำงาน

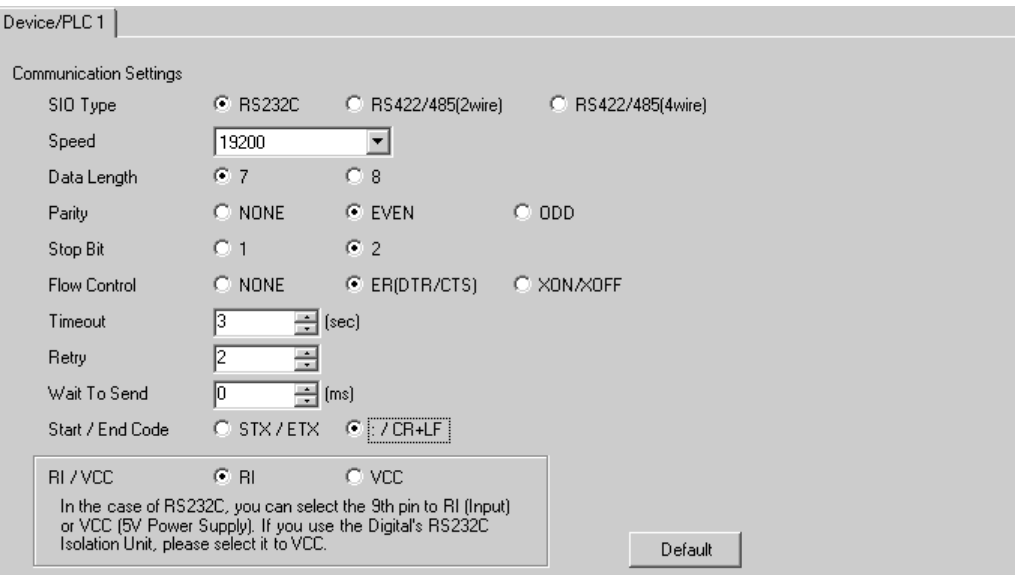

## ◆ การตั้งค่าอุปกรณ์

หากต้องการแสดงหน้าจอการตั้งค่า ให้คลิก [[[ ([การตั้งค่า]) ของอุปกรณ์ภายนอกที่คุณต้องการตั้งค่าจาก [Device-Specific Settings] ของ [Device/PLC Settings]

เมื่อคุณเชื่อมต่ออุปกรณ์ภายนอกหลายเครื่อง ให้คลิก เปรี จาก [Device–Specific Settings] ของ<br>[Device/PLC Settings] เพื่อเพิ่มอุปกรณ์ภายนอกเครื่องอื่น ๆ อีก

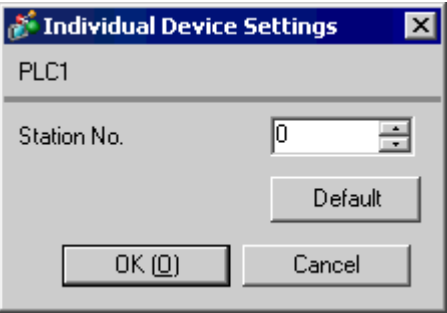

# ■ การตั้งค่าของอุปกรณ์ภายนอก

้เปิดสวิตช์ DIP หมายเลข 8 "วิธีเริ่มการทำงาน" บนแผงด้านหลังของโมดูลเชื่อมต่ออเนกประสงค์ของอุปกรณ์ ิภายนอก เมื่อคุณทำการตั้งค่าด้วยสวิตช์ รหัสเริ่มต้น, รหัสสิ้นสุด และเงื่อนไขในการส่งจะถูกกำหนดไว้ตายตัว ใช้สวิตช์แบบโรตารี่สำหรับตั้งค่า MODE เมื่อคุณเลือก MODE2 หรือ 3 ให้ใช้สวิตช์แบบโรตารี่เพื่อระบุหมายเลข เดียวกับหมายเลขสถานีในการตั้งค่าอุปกรณ์ สำหรับ MODE1 (การเชื่อมต่อแบบ 1:1 ของ RS232C) ไม่จำเป็นต้องตั้งค่าแต่อย่างใด หากต้องการรายละเอียดเพิ่มเติม โปรดดูที่แผนภาพแสดงรายละเอียดในการเชื่อมต่อ

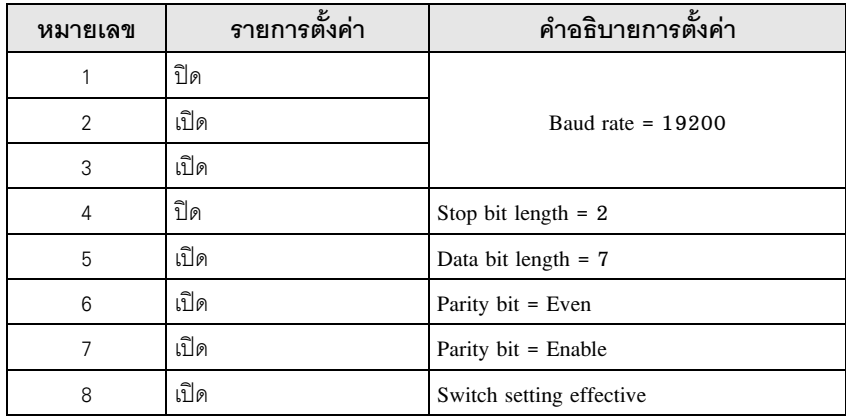

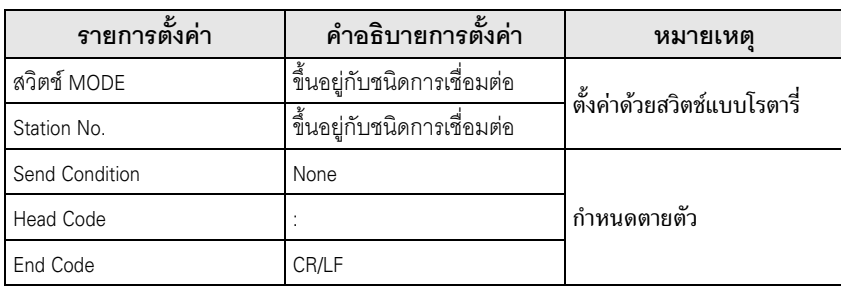

#### <span id="page-10-0"></span>้ตัวอย่างการตั้งค่าที่ 3  $3.3$

■ การตั้งค่า GP-Pro EX

# ◆ การตั้งค่าการสื่อสาร

หากต้องการแสดงหน้าจอการตั้งค่า ให้เลือก [Device/PLC Settings] จาก [System setting window] ในพื้นที่ทำงาน

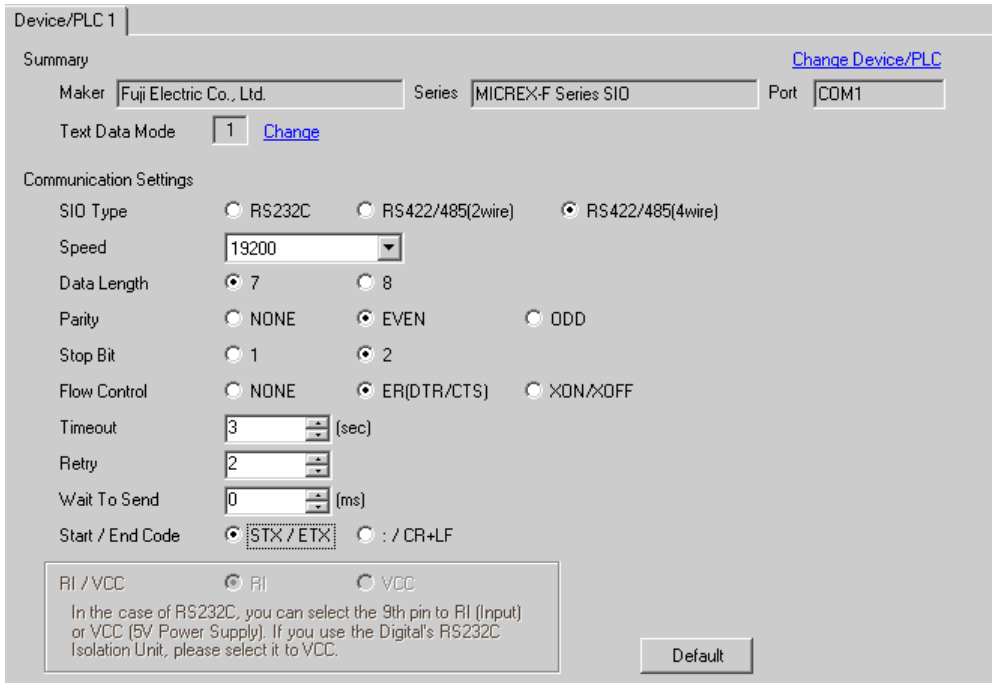

# ◆ การตั้งค่าอุปกรณ์

หากต้องการแสดงหน้าจอการตั้งค่า ให้คลิก [[[ ([การตั้งค่า]) ของอุปกรณ์ภายนอกที่คุณต้องการตั้งค่าจาก [Device-Specific Settings] ของ [Device/PLC Settings]

เมื่อคุณเชื่อมต่ออุปกรณ์ภายนอกหลายเครื่อง ให้คลิก  $\pm\frac{1}{2}$  จาก [Device-Specific Settings] ของ [Device/PLC Settings] เพื่อเพิ่มอุปกรณ์ภายนอกเครื่องอื่น ๆ อีก

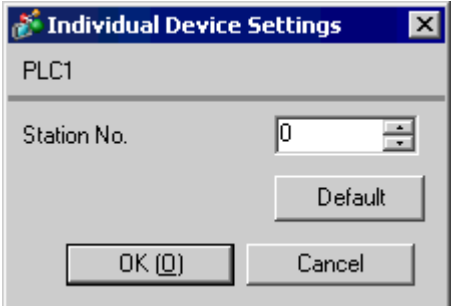

# ■ การตั้งค่าของอุปกรณ์ภายนอก

(1) ปิดสวิตช์ DIP หมายเลข 8 "วิธีเริ่มการทำงาน" บนแผงด้านหลังของโมดูลเชื่อมต่ออเนกประสงค์ของอุปกรณ์ภายนอก<br>การตั้งค่าอื่นไม่จำเป็นแต่อย่างใด การตั้งค่าสวิตช์ DIP จะมีผลหลังจากเริ่มต้นการทำงานใหม่ ใช้สวิตช์แบบโรตารี่ ้<br>สำหรับตั้งค่า MODE

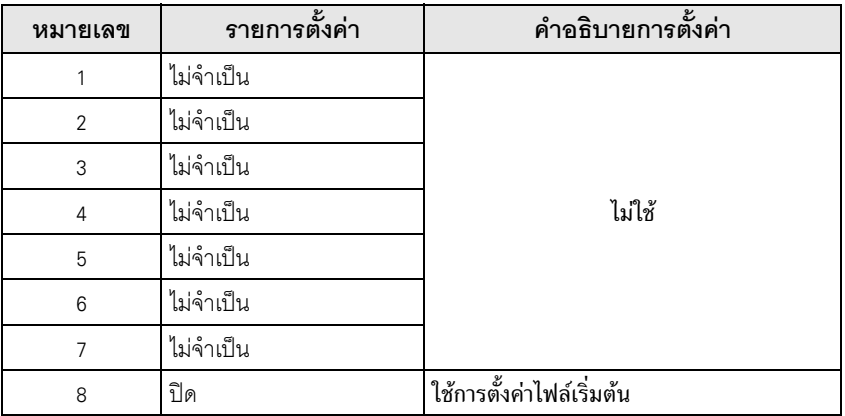

(2) ตั้งค่าปุ่มสวิตช์ปรับเลือกโหมดบนอุปกรณ์ภายนอกเป็น [TERM]

(3) เริ่มการทำงานของแลดเดอร์ซอฟต์แวร์ เรียกใช้ [New File] จากเมนู [File]

(4) เลือกรุ่นอุปกรณ์ภายนอกที่จะใช้

(5) สร้างไฟล์ดีฟอลต์ในตารางข้อมูล โปรดดูหมายเลขไฟล์ดีฟอลต์หรือวิธีการตั้งค่าจากคู่มือของอุปกรณ์ภายนอก ใช้สวิตช์แบบโรตารี่เพื่อระบุหมายเลขเดี๋ยวกับหมายเลขสถานีในการตั้งค่าอุปกรณ์ หากต้องการรายละเอียดเพิ่มเติม โปรดดูที่แผนภาพแสดงรายละเอียดในการเชื่อมต่อ

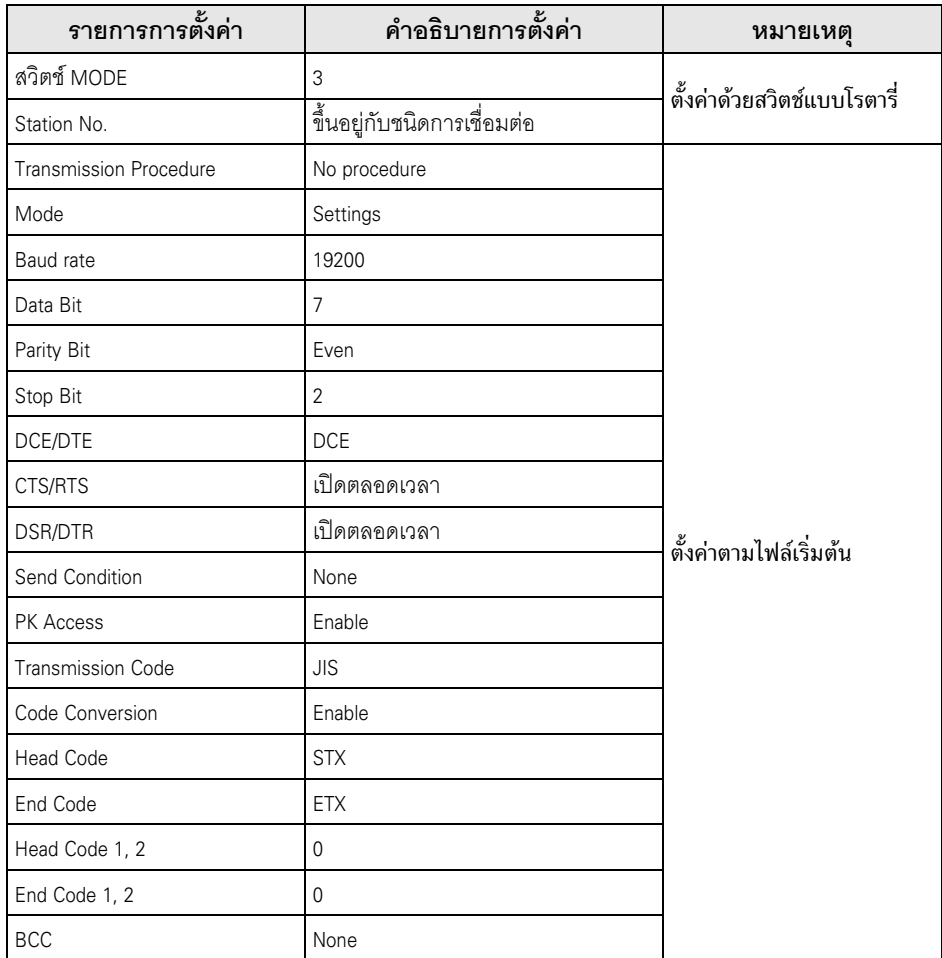

(6) เลือก [Transfer] จากเมนู [File] เพื่อถ่ายโอนข้อมูลไปยังอุปกรณ์ภายนอก

(7) หลังจากถ่ายโอนเสร็จ ให้เริ่มต้นการทำงานของอุปกรณ์ภายนอกใหม่

#### <span id="page-13-0"></span>้ตัวอย่างการตั้งค่าที่ 4  $3.4$

■ การตั้งค่า GP-Pro EX

# ◆ การตั้งค่าการสื่อสาร

หากต้องการแสดงหน้าจอการตั้งค่า ให้เลือก [Device/PLC Settings] จาก [System setting window] ในพื้นที่ทำงาน

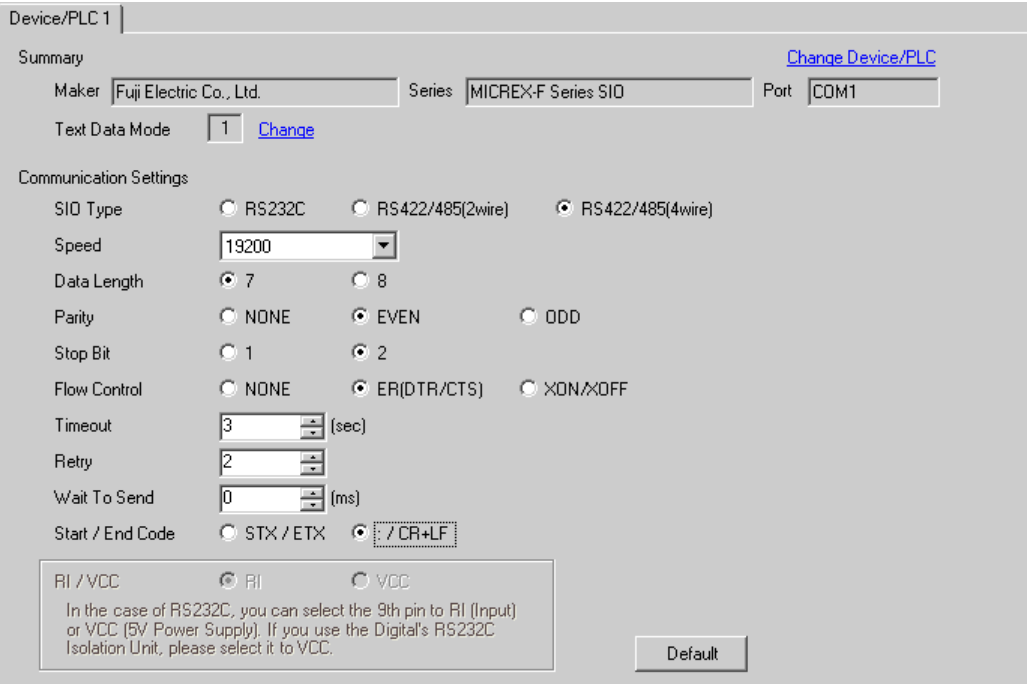

## ◆ การตั้งค่าอุปกรณ์

หากต้องการแสดงหน้าจอการตั้งค่า ให้คลิก [[[] ([การตั้งค่า]) ของอุปกรณ์ภายนอกที่คุณต้องการตั้งค่าจาก [Device-Specific Settings] ของ [Device/PLC Settings]

เมื่อคุณเชื่อมต่ออุปกรณ์ภายนอกหลายเครื่อง ให้คลิก  $\|\cdot\|$  จาก [Device-Specific Settings] ของ [Device/PLC Settings] เพื่อเพิ่มอุปกรณ์ภายนอกเครื่องอื่น ๆ อีก

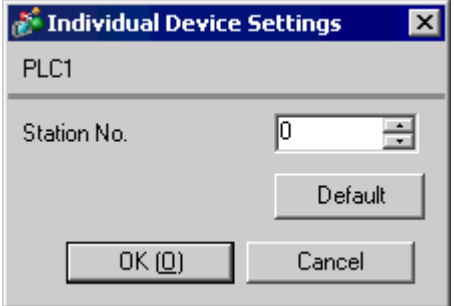

# ■ การตั้งค่าของอุปกรณ์ภายนอก

เปิดสวิตช์ DIP หมายเลข 8 "วิธีเริ่มการทำงาน" บนแผงด้านหลังของโมดูลเชื่อมต่ออเนกประสงค์ของอุปกรณ์<br>ภายนอก เมื่อคุณทำการตั้งค่าด้วยสวิตช์ รหัสเริ่มต้น, รหัสสิ้นสุด และเงื่อนไขในการส่งจะถูกกำหนดไว้ตายตัว<br>ใช้สวิตช์แบบโรตารี่สำ ในการตั้งค่าอุปกรณ์ หากต้องการรายละเอียดเพิ่มเติม โปรดดูที่แผนภาพแสดงรายละเอียดในการเชื่อมต่อ

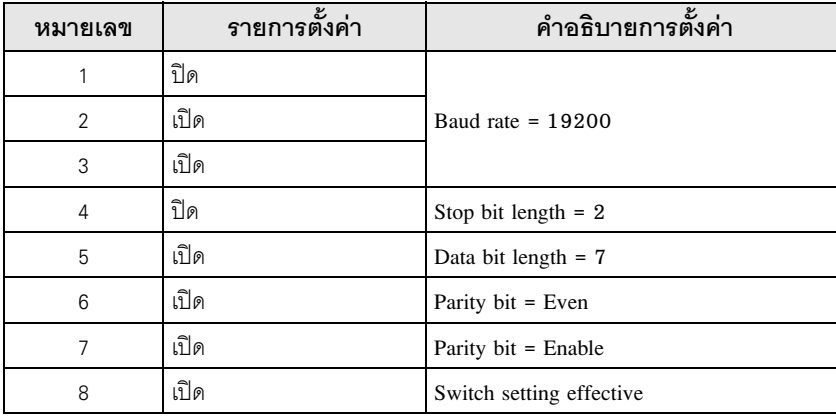

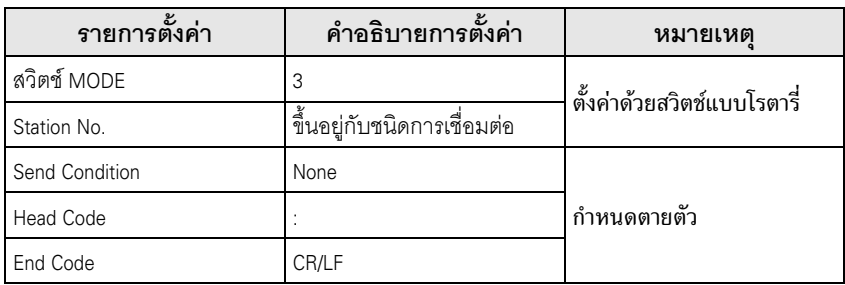

## <span id="page-15-0"></span>ตัวอย่างการตั้งค่าที่ 5  $3.5$

■ การตั้งค่า GP-Pro EX

# ◆ การตั้งค่าการสื่อสาร

หากต้องการแสดงหน้าจอการตั้งค่า ให้เลือก [Device/PLC Settings] จาก [System setting window] ในพื้นที่ทำงาน

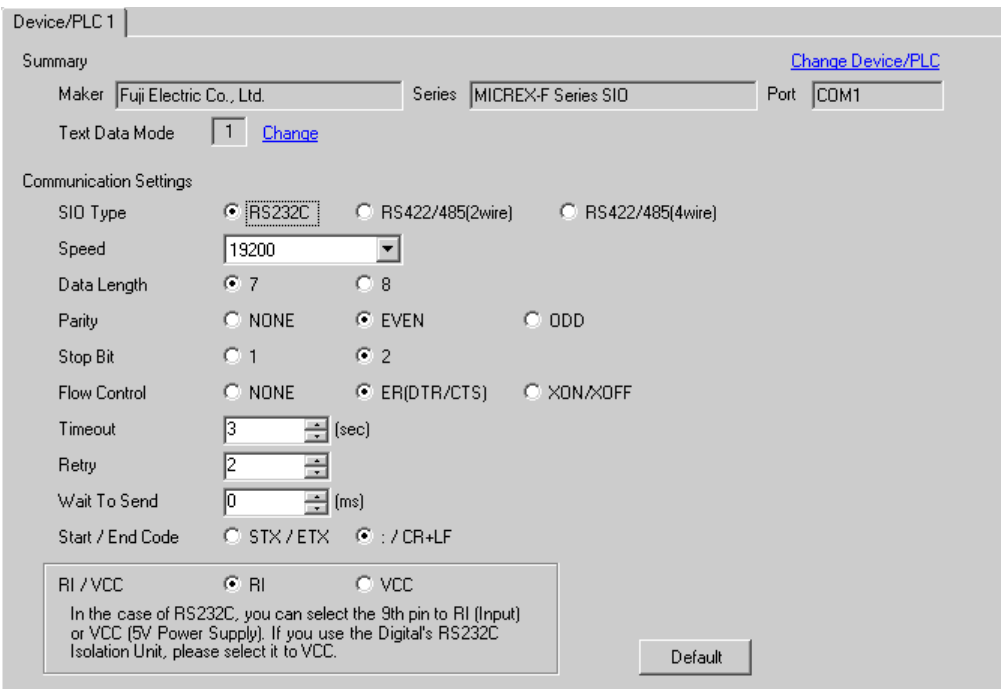

## ◆ การตั้งค่าอุปกรณ์

หากต้องการแสดงหน้าจอการตั้งค่า ให้คลิก [[[] ([การตั้งค่า]) ของอุปกรณ์ภายนอกที่คุณต้องการตั้งค่าจาก [Device-Specific Settings] ของ [Device/PLC Settings]

เมื่อคุณเชื่อมต่ออุปกรณ์ภายนอกหลายเครื่อง ให้คลิก  $\|\cdot\|$  จาก [Device-Specific Settings] ของ [Device/PLC Settings] เพื่อเพิ่มอุปกรณ์ภายนอกเครื่องอื่น ๆ อีก

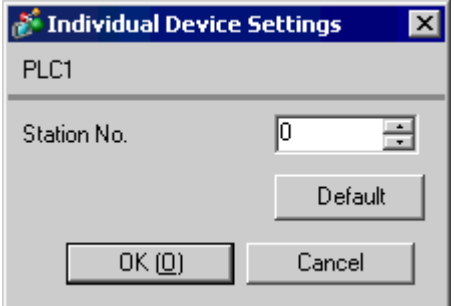

# ■ การตั้งค่าของอุปกรณ์ภายนอก

้เปิดสวิตช์ DIP หมายเลข 8 "วิธีเริ่มการทำงาน" บนแผงด้านหลังของโมดูลเชื่อมต่ออเนกประสงค์ของอุปกรณ์ ิภายนอก เมื่อคุณทำการตั้งค่าด้วยสวิตช์ รหัสเริ่มต้น, รหัสสิ้นสุด และเงื่อนไขในการส่งจะถูกกำหนดไว้ตายตัว ...........<br>ใช้สวิตช์แบบโรตารี่สำหรับตั้งค่า MODE เมื่อคุณเลือก MODE2 หรือ 3 ให้ใช้สวิตช์แบบโรตารี่เพื่อระบุหมายเลข เดียวกับหมายเลขสถานีในการตั้งค่าอุปกรณ์ สำหรับ MODE1 (การเชื่อมต่อแบบ 1:1 ของ RS232C) ไม่จำเป็นต้องตั้งค่าแต่อย่างใด หากต้องการรายละเอียดเพิ่มเติม โปรดดูที่แผนภาพแสดงรายละเอียดในการเชื่อมต่อ

# ▶ การตั้งค่าสวิตซ์การกำหนดค่าอักขระ

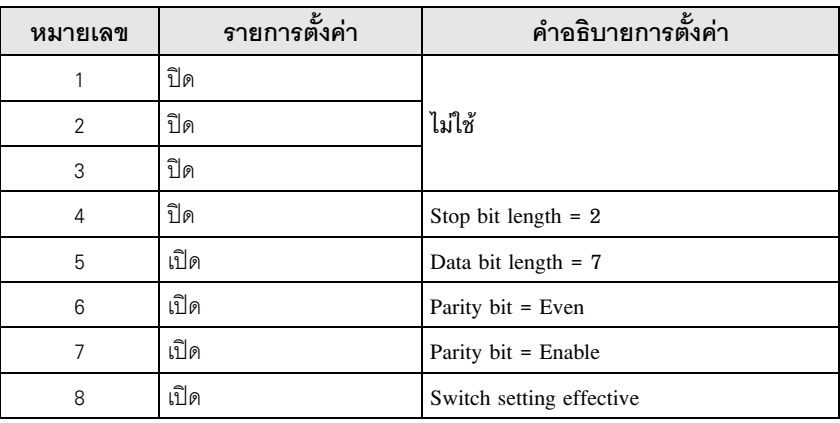

# $\blacklozenge$  สวิตช์ตั้งค่าอัตราการส่งข้อมูล

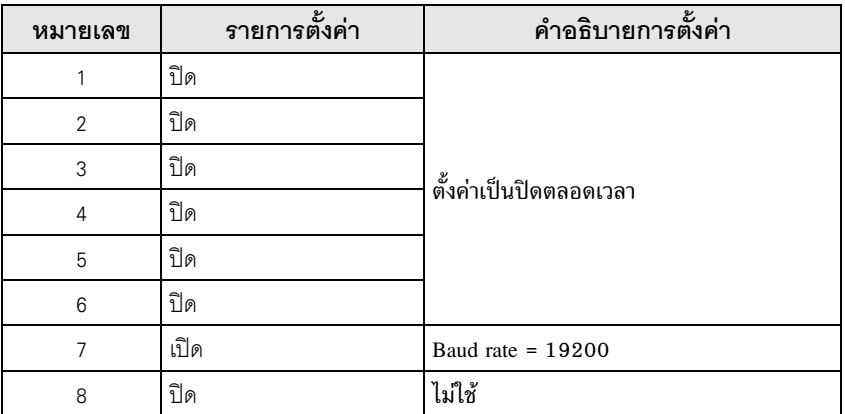

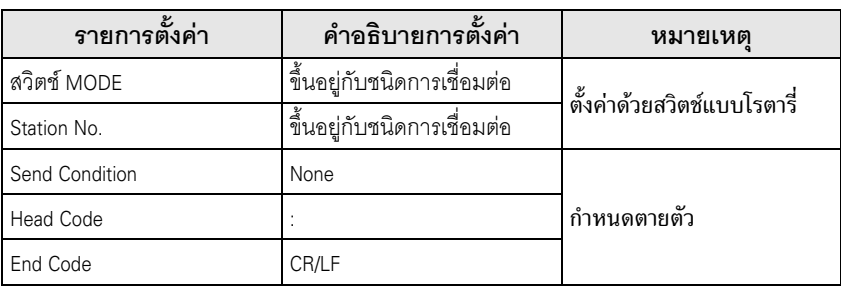

## <span id="page-17-0"></span>ตัวอย่างการตั้งค่าที่ 6 3.6

■ การตั้งค่า GP-Pro EX

# ◆ การตั้งค่าการสื่อสาร

หากต้องการแสดงหน้าจอการตั้งค่า ให้เลือก [Device/PLC Settings] จาก [System setting window] ในพื้นที่ทำงาน

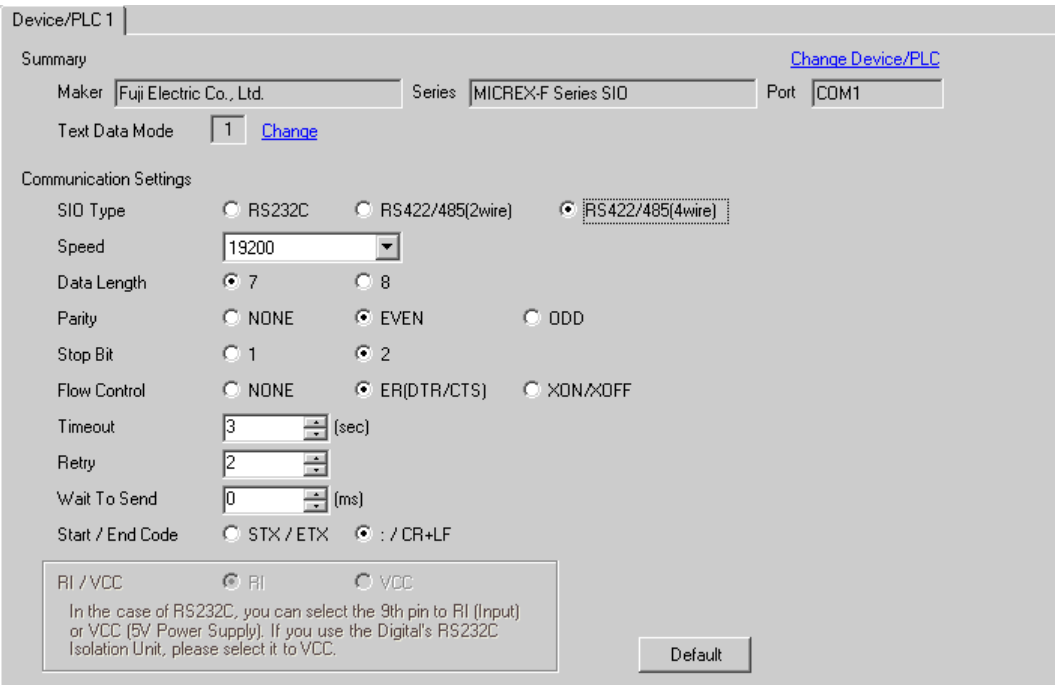

## ◆ การตั้งค่าอุปกรณ์

หากต้องการแสดงหน้าจอการตั้งค่า ให้คลิก [[[ ([การตั้งค่า]) ของอุปกรณ์ภายนอกที่คุณต้องการตั้งค่าจาก [Device-Specific Settings] ของ [Device/PLC Settings]

เมื่อคุณเชื่อมต่ออุปกรณ์ภายนอกหลายเครื่อง ให้คลิก เปรี จาก [Device–Specific Settings] ของ<br>[Device/PLC Settings] เพื่อเพิ่มอุปกรณ์ภายนอกเครื่องอื่น ๆ อีก

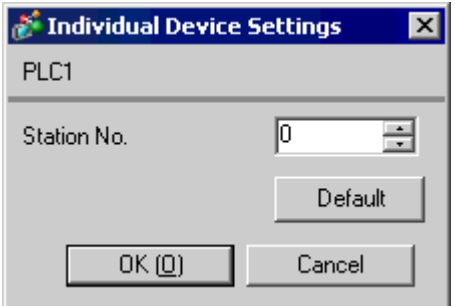

# ■ การตั้งค่าของอุปกรณ์ภายนอก

เปิดสวิตช์ DIP หมายเลข 8 "วิธีเริ่มการทำงาน" บนแผงด้านหลังของโมดูลเชื่อมต่ออเนกประสงค์ของอุปกรณ์ ภายนอก เมื่อคุณทำการตั้งค่าด้วยสวิตช์ รหัสเริ่มต้น, รหัสสิ้นสุด และเงื่อนไขในการส่งจะถูกกำหนดไว้ตายตัว ใช้สวิตช์แบบโรตารี่สำหรับตั้งค่า MODE ใช้สวิตช์แบบโรตารี่เพื่อระบุหมายเลขเดียวกับหมายเลขสถานี ในการตั้งค่าอุปกรณ์ หากต้องการรายละเอียดเพิ่มเติม โปรดดูที่แผนภาพแสดงรายละเอียดในการเชื่อมต่อ

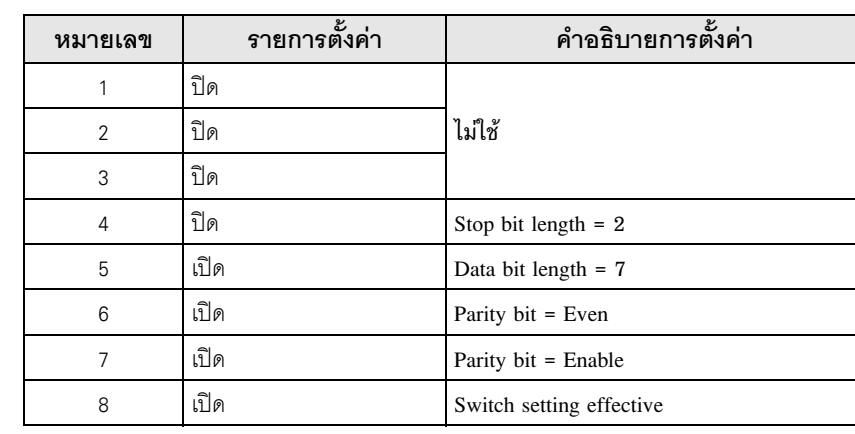

# $\blacklozenge$  การตั้งค่าสวิตช์การกำหนดค่าอักขระ

# $\blacklozenge$  สวิตช์ตั้งค่าอัตราการส่งข้อมูล

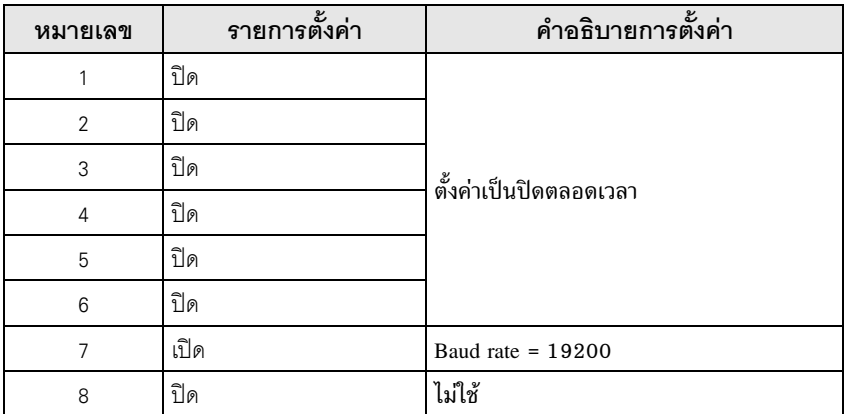

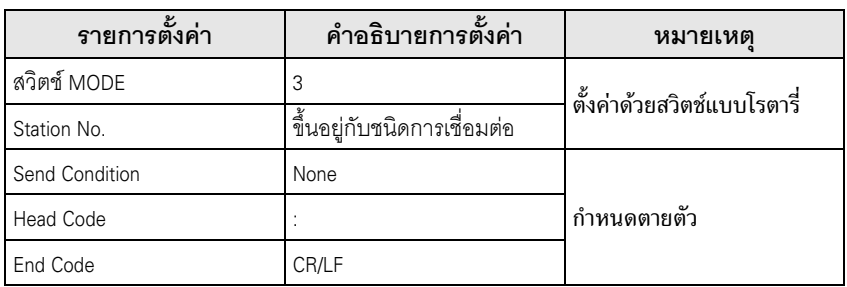

#### <span id="page-19-0"></span>้ตัวอย่างการตั้งค่าที่ 7  $3.7$

■ การตั้งค่า GP-Pro EX

# ◆ การตั้งค่าการสื่อสาร

หากต้องการแสดงหน้าจอการตั้งค่า ให้เลือก [Device/PLC Settings] จาก [System setting window] ในพื้นที่ทำงาน

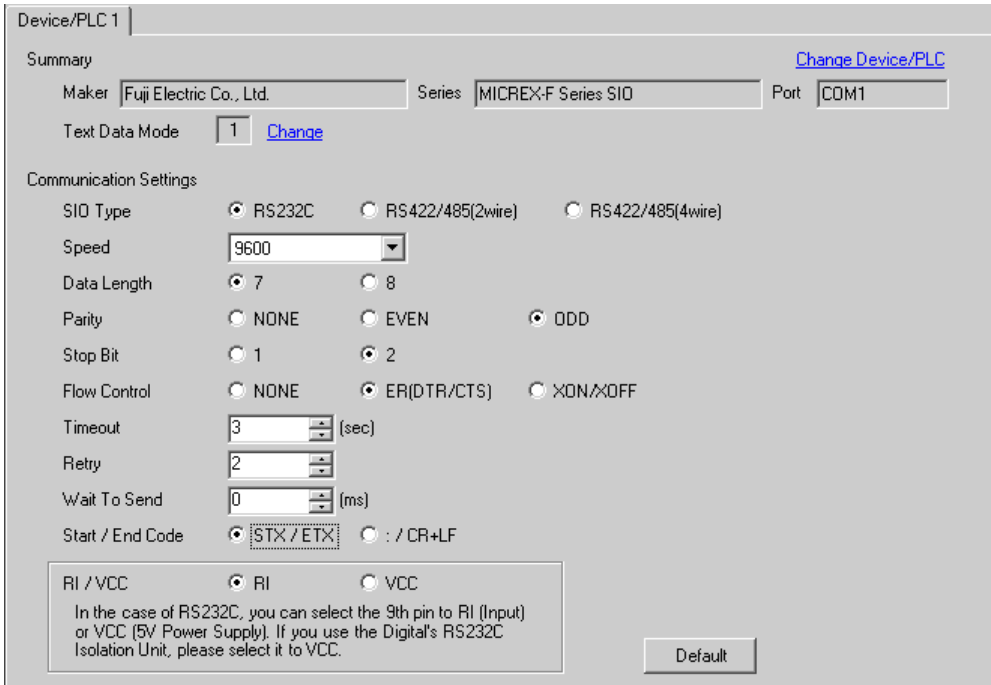

# ◆ การตั้งค่าอุปกรณ์

หากต้องการแสดงหน้าจอการตั้งค่า ให้คลิก [[[] ([การตั้งค่า]) ของอุปกรณ์ภายนอกที่คุณต้องการตั้งค่าจาก [Device-Specific Settings] ของ [Device/PLC Settings]

เมื่อคุณเชื่อมต่ออุปกรณ์ภายนอกหลายเครื่อง ให้คลิก ।। จาก [Device-Specific Settings] ของ [Device/PLC Settings] เพื่อเพิ่มอุปกรณ์ภายนอกเครื่องอื่น ๆ อีก

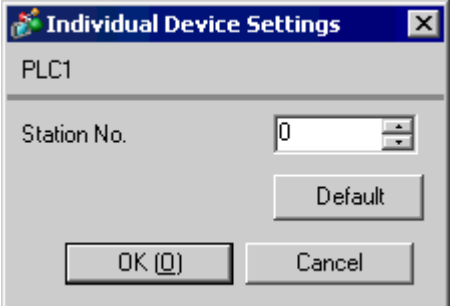

# ■ การตั้งค่าของอุปกรณ์ภายนอก

ตั้งค่าการสื่อสารของอุปกรณ์ภายนอกในไฟล์ดีฟอลต์ สร้างไฟล์ดีฟอลต์ในตารางข้อมูล โปรดดูหมายเลขไฟล์ดีฟอลต์<br>หรือวิธีการตั้งค่าจากคู่มือของอุปกรณ์ภายนอก

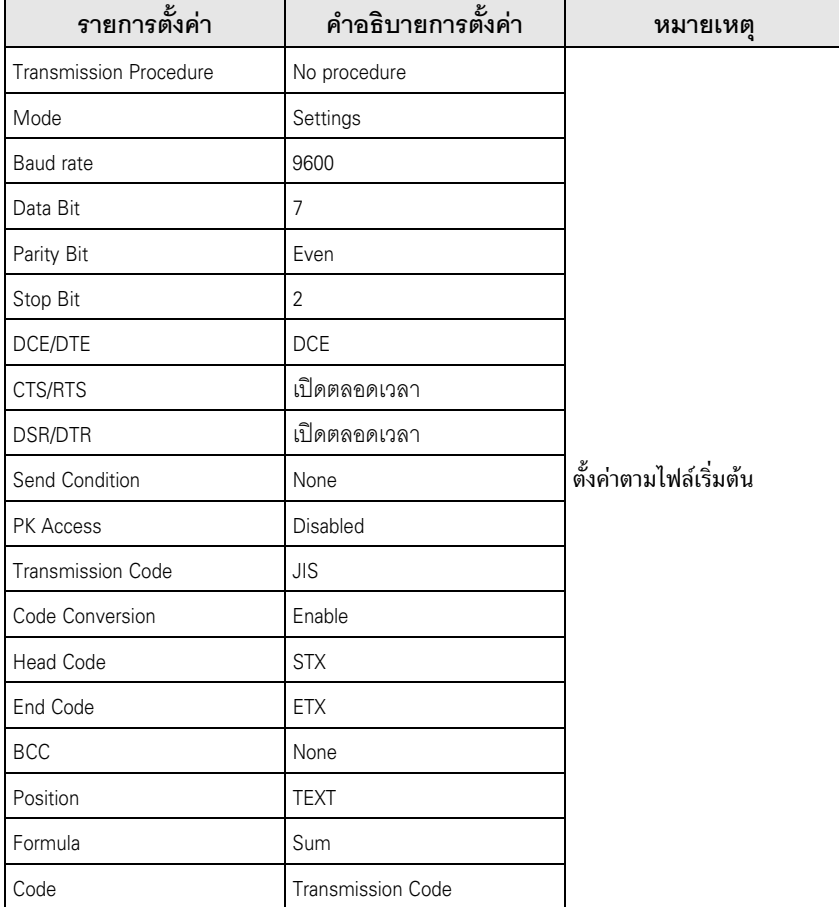

## <span id="page-21-0"></span>รายการตั้งค่า 4

ตั้งค่าการสื่อสารของจอแสดงผลด้วย GP-Pro EX หรือตั้งค่าในโหมดออฟไลน์ของจอแสดงผล 

### รายการตั้งค่าใน GP-Pro EX  $4.1$

# ■ การตั้งค่าการสื่อสาร

หากต้องการแสดงหน้าจอการตั้งค่า ให้เลือก [Device/PLC Settings] จาก [System setting window] ในพื้นที่ทำงาน

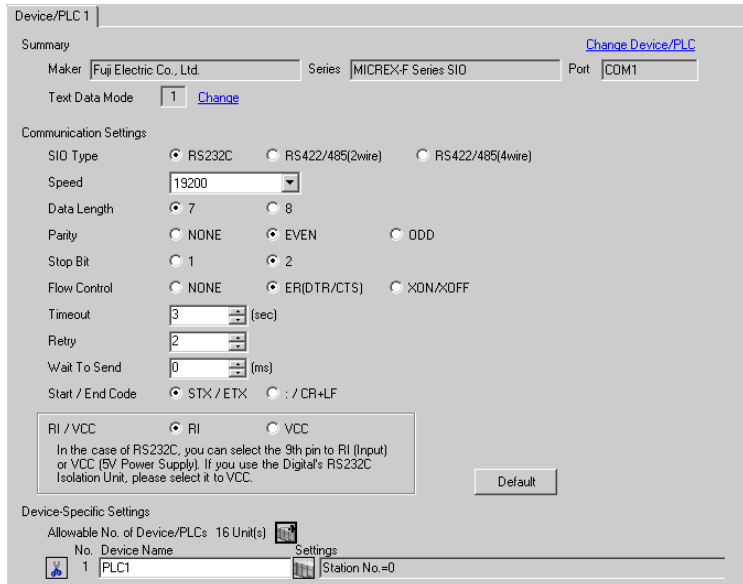

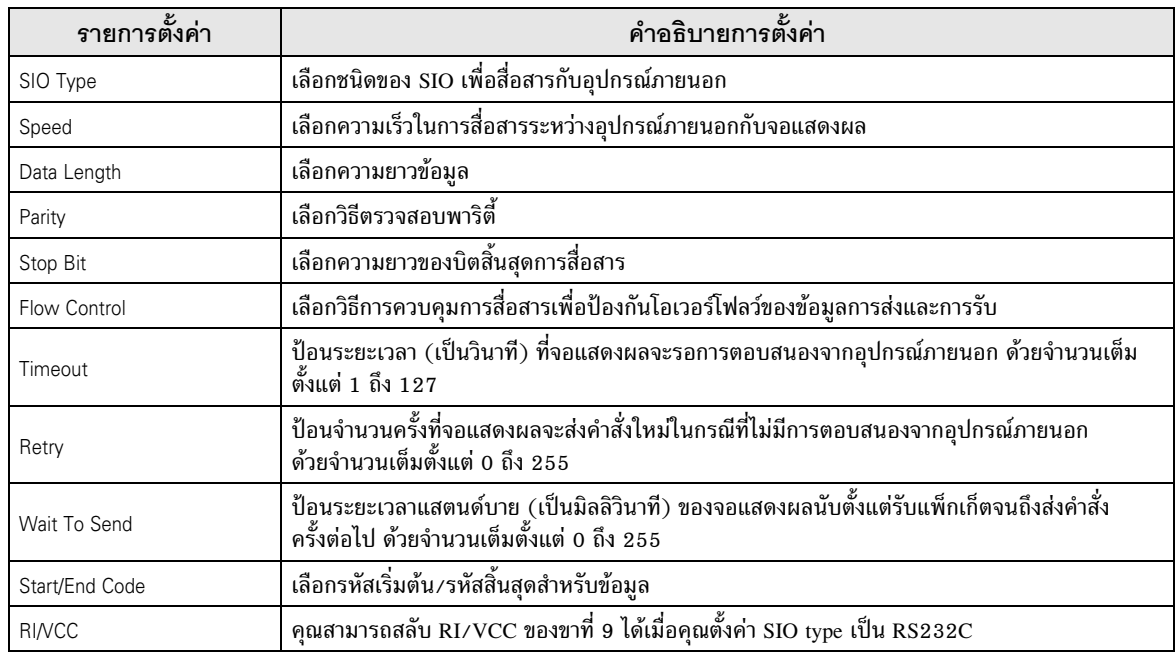

# ■ การตั้งค่าอุปกรณ์

หากต้องการแสดงหน้าจอการตั้งค่า ให้คลิก [[[] ([การตั้งค่า]) ของอุปกรณ์ภายนอกที่คุณต้องการตั้งค่าจาก [Device-Specific Settings] ของ [Device/PLC Settings]

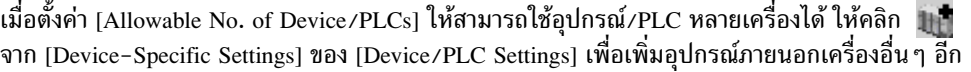

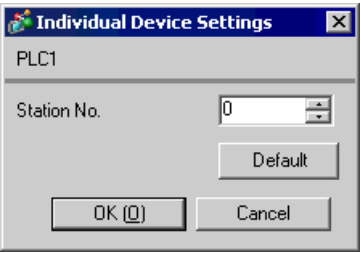

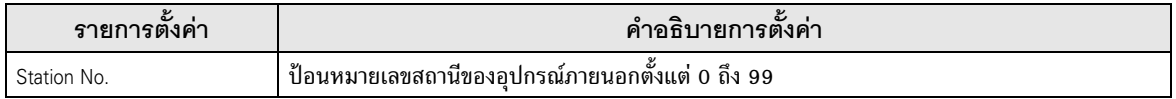

#### รายการตั้งค่าในโหมดออฟไลน์  $4.2$

• โปรดดูข้อมูลเพิ่มเติมเกี่ยวกับวิธีเข้าสู่โหมดออฟไลน์หรือข้อมูลการดำเนินการได้จากคู่มือผู้ใช้สำหรับ ็หมายเหตุ∥ GP3000 Series คู่มือผู้ใช้สำหรับ GP3000 Series "บทที่ 4 การตั้งค่า" Cf.

# ■ การตั้งค่าการสื่อสาร

หากต้องการแสดงหน้าจอการตั้งค่า ให้แตะ [Device/PLC Settings] จาก [Peripheral Settings] ในโหมดออฟไลน์ จากนั้นแตะอุปกรณ์ภายนอกที่คุณต้องการตั้งค่าจากรายชื่อที่แสดงอยู่

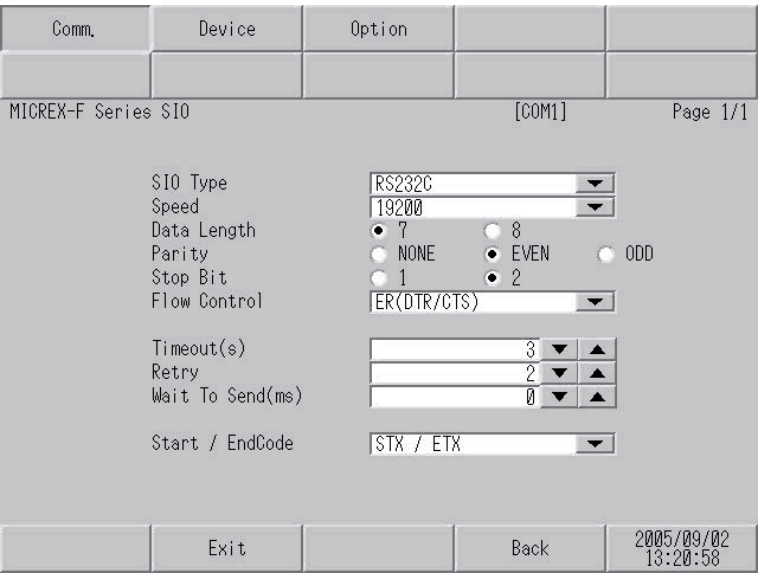

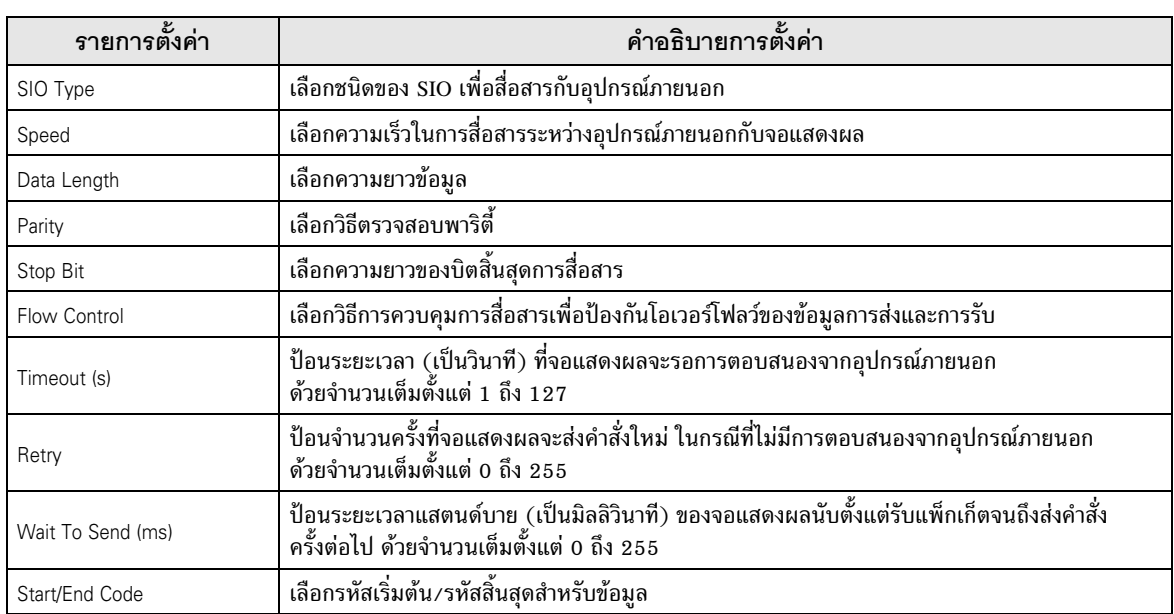

# ■ การตั้งค่าอุปกรณ์

หากต้องการแสดงหน้าจอการตั้งค่า ให้แตะ [Device/PLC Settings] จาก [Peripheral Settings] จากนั้นแตะอุปกรณ์<br>ภายนอกที่คุณต้องการตั้งค่าจากรายชื่อที่แสดงอยู่ และแตะ [Device]

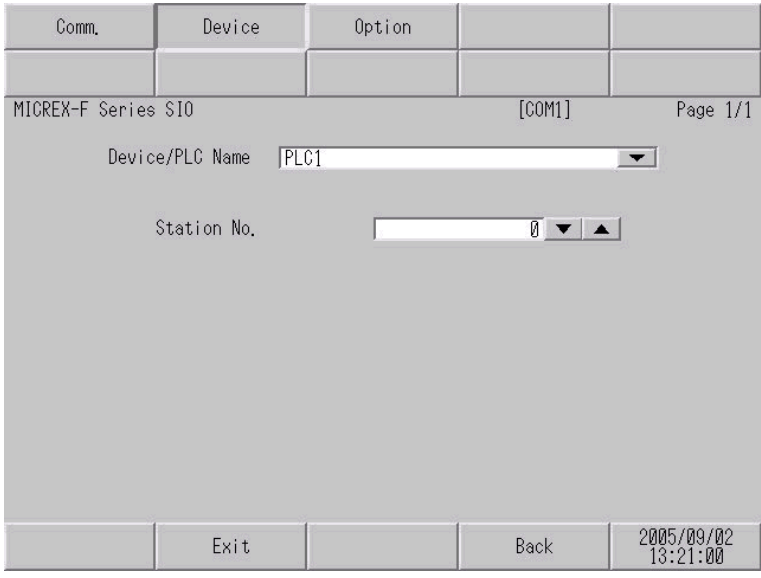

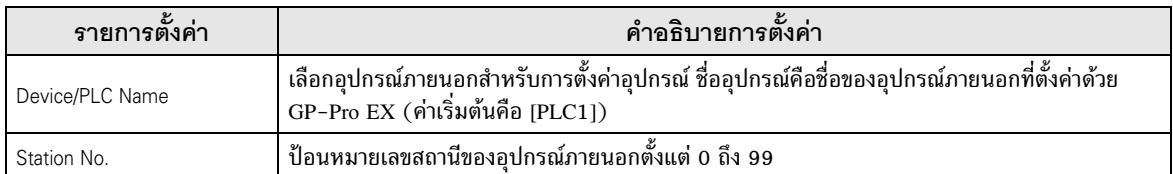

# ■ ตัวเลือก

หากต้องการแสดงหน้าจอการตั้งค่า ให้แตะ [Device/PLC Settings] จาก [Peripheral Settings] จากนั้นแตะอุปกรณ์<br>ภายนอกที่คุณต้องการตั้งค่าจากรายชื่อที่แสดงอยู่ และแตะ [Option]

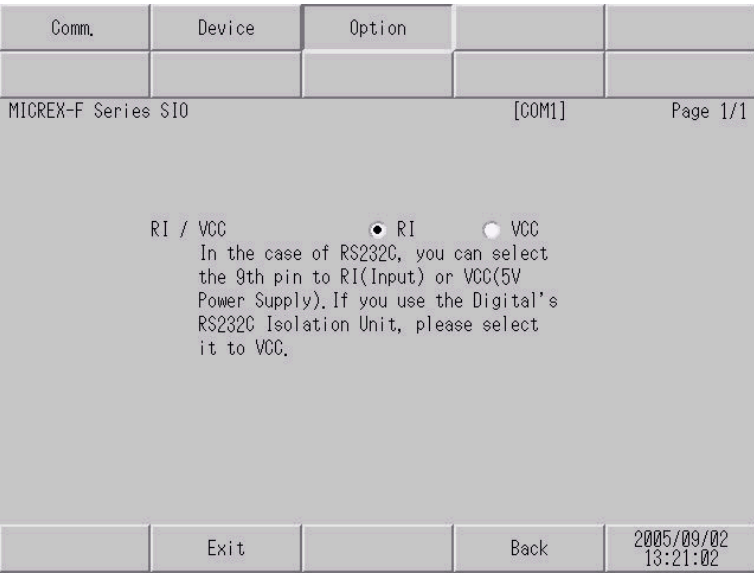

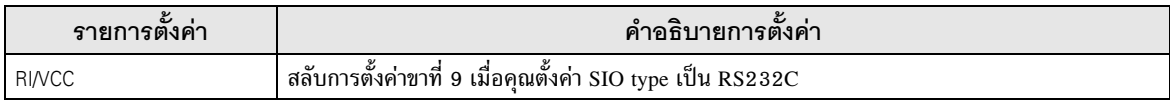

#### <span id="page-25-0"></span>แผนภาพแสดงการต่อสายเคเบิล 5

้แผนภาพแสดงการต่อสายเคเบิลที่แสดงอยู่ที่ด้านล่างนี้อาจแตกต่างไปจากแผนภาพแสดงการต่อสายเคเบิลที่ Fuji Electric Corporation แนะนำให้ใช้ โปรดตรวจสอบให้แน่ใจว่าการปฏิบัติตามแผนภาพแสดงการต่อสายเคเบิล ซึ่งแสดงไว้ในคู่มือนี้ไม่ทำให้เกิดปัญหาในการปฏิบัติงาน

- ขา FG ของอุปกรณ์ภายนอกจะต้องต่อลงดินแบบ D-class โปรดดูรายละเอียดเพิ่มเติมจากคู่มือของอุปกรณ์ ภายนอก
- SG และ FG เชื่อมต่อกันภายในจอแสดงผล เมื่อเชื่อมต่อ SG กับอุปกรณ์ภายนอก ให้ออกแบบระบบไม่ให้เกิด การลัดวงจร

## <span id="page-25-1"></span>แผนภาพแสดงการต่อสายเคเบิล 1

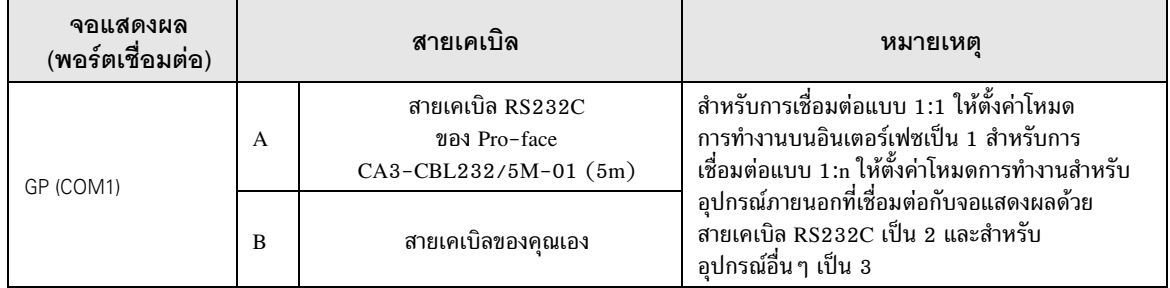

A) เมื่อใช้สายเคเบิล RS232C (CA3-CBL232/5M-01) ของ Pro-face

• การเชื่อมต่อแบบ 1:1

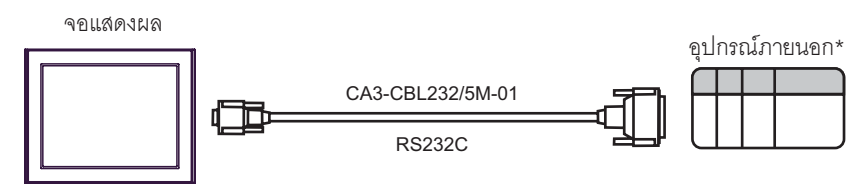

้ตั้งค่าโหมดการทำงานบนอินเตอร์เฟซของอุปกรณ์ภายนอกเป็น 1

- การเชื่อมต่อแบบ 1:n  $\bullet$ พอร์ต RS422 พคร์ต RS422 บนโมดูลอินเตอร์เฟซ บนโมดูลอินเตอร์เฟซ ฉนวน ์ ชื่อ<br>ลัญญาณ ที่ข<br>สัญญาณ พอร์ต RS232 จอแสดงผล **RDA SDA** บนโมดูลอินเตอร์เฟซ **RDB** CA3-CBL232/5M-01 **SDB** œ **SDA RDA RS232C SDB RDB** SG SG FG สายเคเบิลของคณเอง (RS422 (4wire)) |หมายเหตุ|
	- เปิดสวิตช์ความต้านทานที่จุดปลายบนอุปกรณ์ภายนอกที่เชื่อมต่อกับสายเคเบิล RS422
	- ี<br>• สำหรับอุปกรณ์ภายนอกเครื่องที่ 1 ที่เชื่อมต่อด้วย RS232C และ RS422 ให้ตั้งค่าโหมดการทำงาน<br>บนโมดูลอินเตอร์เฟซเป็น 2 สำหรับอุปกรณ์ภายนอกเครื่องถัดไปที่เชื่อมต่อด้วย RS422 ให้ตั้งค่า เป็น 3
	- B) เมื่อใช้สายเคเบิลของคุณเอง
	- การเชื่อมต่อแบบ 1:1

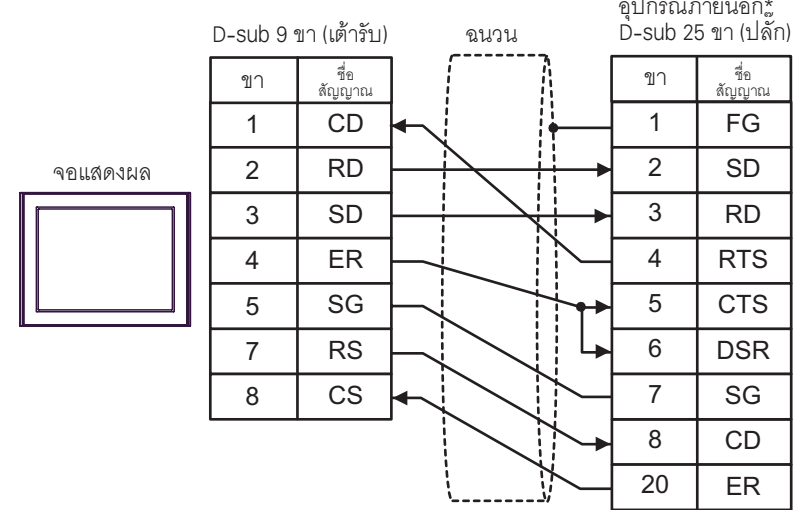

้ตั้งค่าโหมดการทำงานบนอินเตอร์เฟซของอุปกรณ์ภายนอกเป็น 1  $\ast$ 

# • การเชื่อมต่อแบบ 1:n

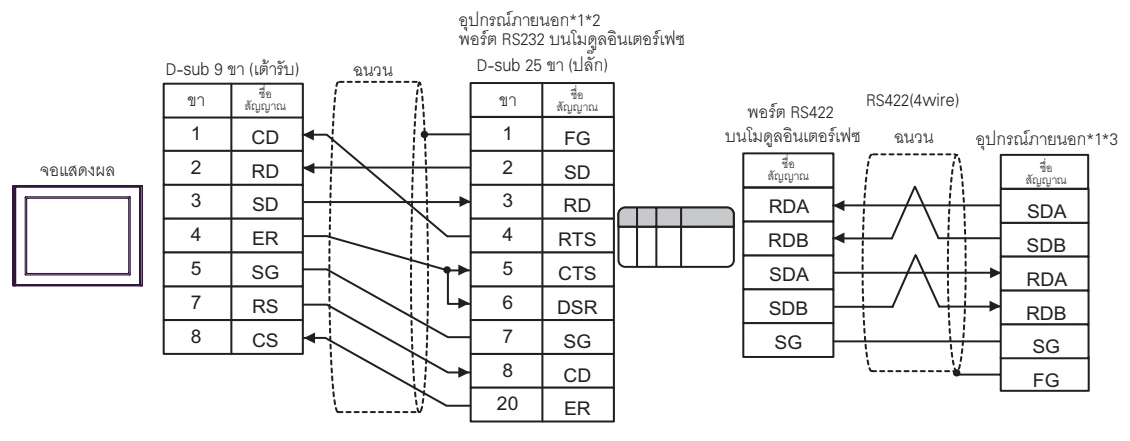

- \*1 เปิดสวิตช์ความต้านทานที่จุดปลายบนอุปกรณ์ภายนอกที่เชื่อมต่อกับสายเคเบิล RS422<br>\*2 ตั้งค่าโหมดการทำงานบนอินเตอร์เฟชของอุปกรณ์ภายนอกเป็น 2
- 
- \*3 ตั้งค่าโหมดการทำงานบนอินเตอร์เฟซของอุปกรณ์ภายนอกเป็น 3

# <span id="page-28-0"></span>แผนภาพแสดงการต่อสายเคเบิล 2

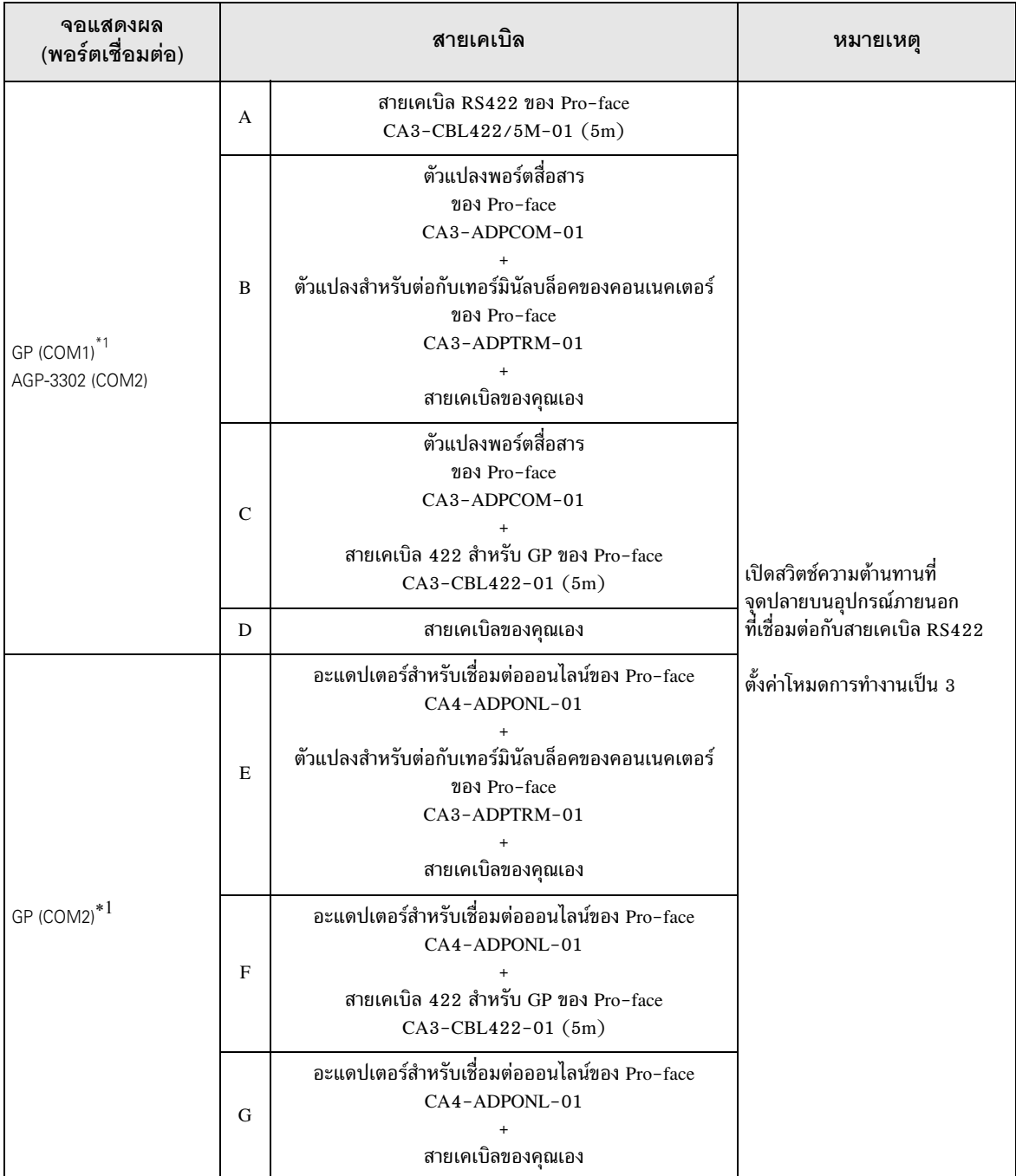

<span id="page-28-1"></span>\*1 GP ทุกรุ่นยกเว้น AGP-3302

A) เมื่อใช้สายเคเบิล RS422 (CA3-CBL422/5M-01) ของ Pro-face

• การเชื่อมต่อแบบ 1:1

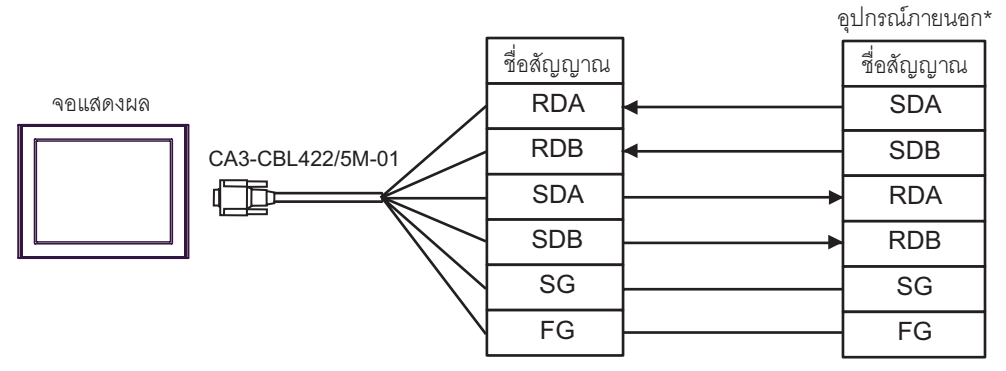

\*เปิดสวิตช์ความต้านทานที่จุดปลายของอุปกรณ์ภายนอก และตั้งค่าโหมดการทำงานเป็น 3

• การเชื่อมต่อแบบ 1:n

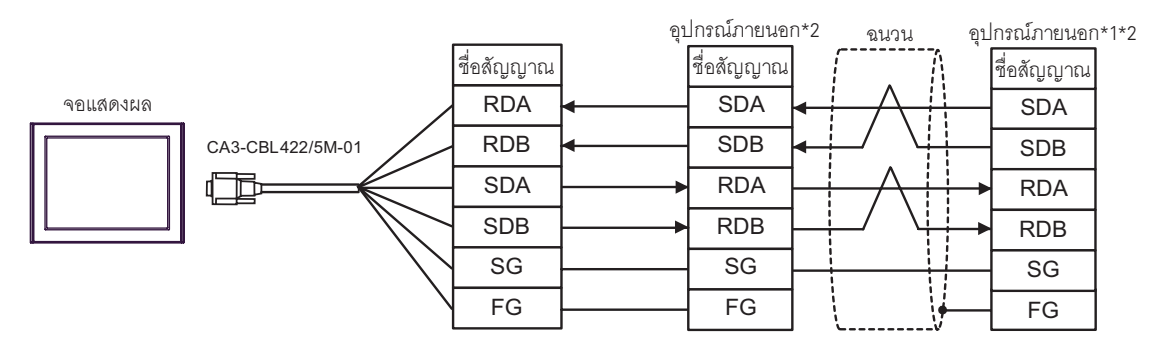

- \*1 เปิดสวิตช์ความต้านทานที่จุดปลายบนอุปกรณ์ภายนอกที่เชื่อมต่อกับสายเคเบิล RS422
- \*2 ตั้งค่าโหมดการทำงานบนอินเตอร์เฟซของอุปกรณ์ภายนอกเป็น 3
- B) เมื่อใช้ตัวแปลงพอร์ตสื่อสาร (CA3-ADPCOM-01), ตัวแปลงสำหรับต่อกับเทอร์มินัลบล็อคของคอนเนคเตอร์ (CA3-ADPTRM-01) ของ Pro-face และสายเคเบิลของคุณเอง
- การเชื่อมต่อแบบ 1:1

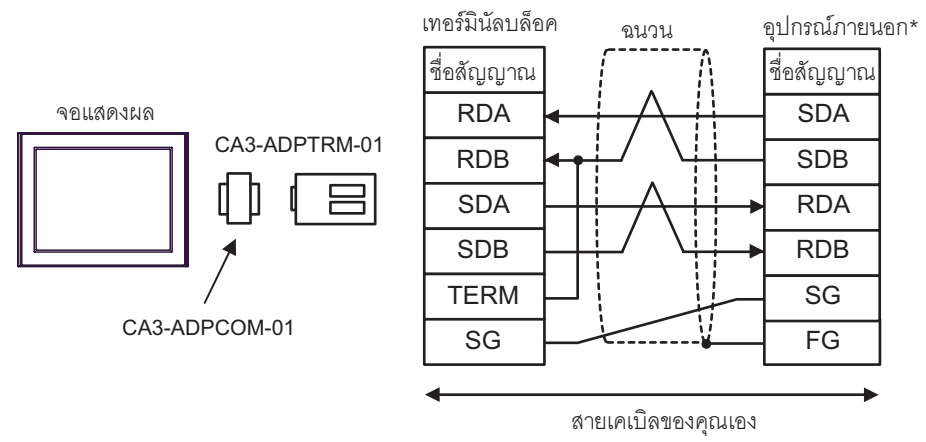

้เปิดสวิตช์ความต้านทานที่จุดปลายของอุปกรณ์ภายนอก และตั้งค่าโหมดการทำงานเป็น 3

การเชื่อมต่อแบบ 1:n

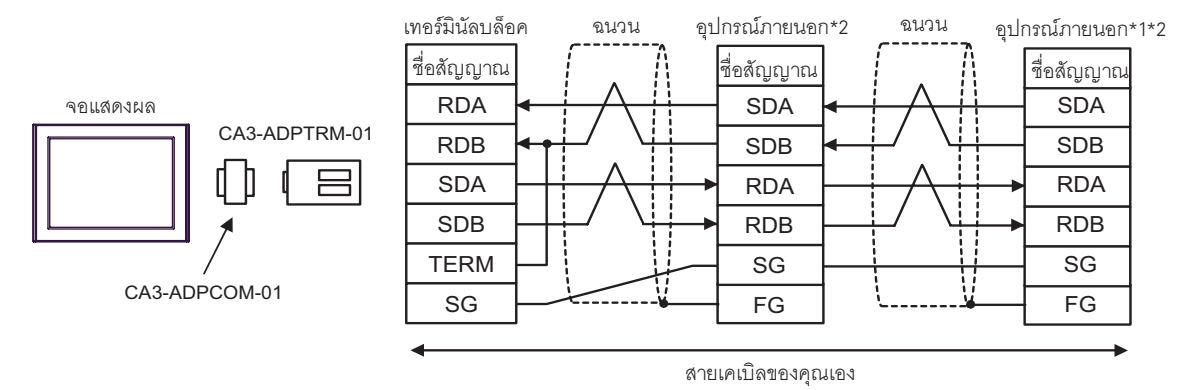

- \*1 เปิดสวิตช์ความต้านทานที่จุดปลายบนอุปกรณ์ภายนอกที่เชื่อมต่อกับสายเคเบิล RS422
- \*2 ตั้งค่าโหมดการทำงานบนอินเตอร์เฟซของอุปกรณ์ภายนอกเป็น 3
- $\vert$  () เมื่อใช้ตัวแปลงพอร์ตสื่อสาร (CA3-ADPCOM-01), สายเคเบิล 422 สำหรับ GP (CA3-CBL422-01) ของ Pro-face
- ี การเชื่อมต่อแบบ 1:1

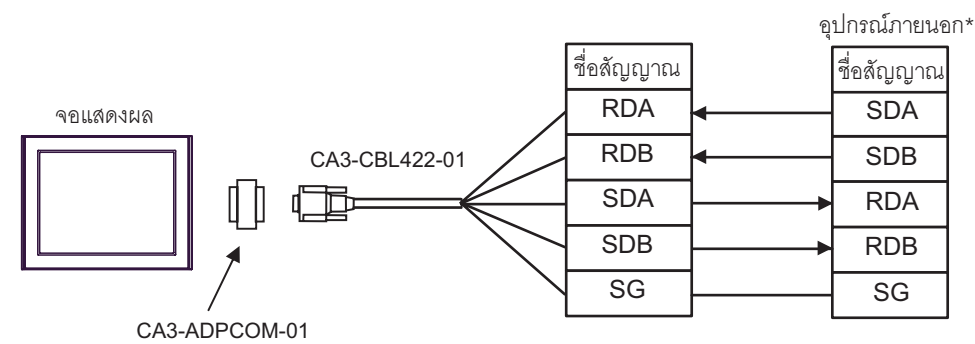

ห้ามเชื่อมต่อเทอร์มินัล FG ของ CA3-CBL422-01 กับอุปกรณ์ภายนอก

- ้เปิดสวิตช์ความต้านทานที่จุดปลายของอุปกรณ์ภายนอก และตั้งค่าโหมดการทำงานเป็น 3
- ี การเชื่อมต่อแบบ 1:n

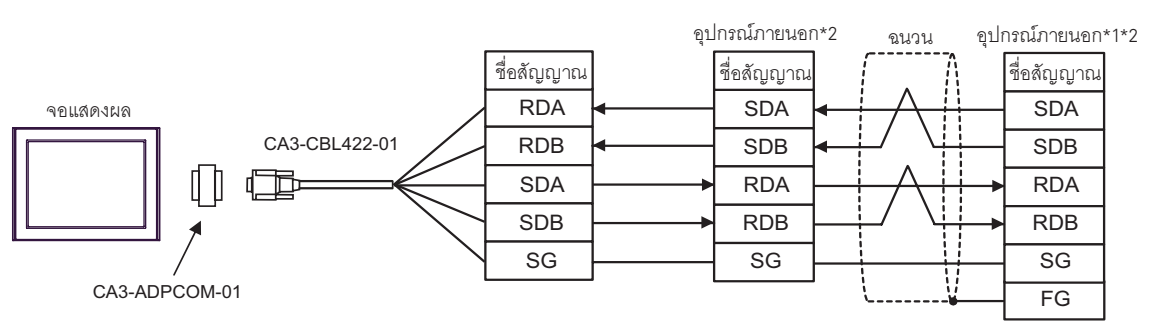

ห้ามเชื่อมต่อเทอร์มินัล FG ของ CA3-CBL422-01 กับอุปกรณ์ภายนอก

- \*1 เปิดสวิตช์ความต้านทานที่จุดปลายบนอุปกรณ์ภายนอกที่เชื่อมต่อกับสายเคเบิล RS422
- \*2 ตั้งค่าโหมดการทำงานบนอินเตอร์เฟซของอุปกรณ์ภายนอกเป็น 3
- D) เมื่อใช้สายเคเบิลของคุณเอง<br>• การเชื่อมต่อแบบ 1:1
- 

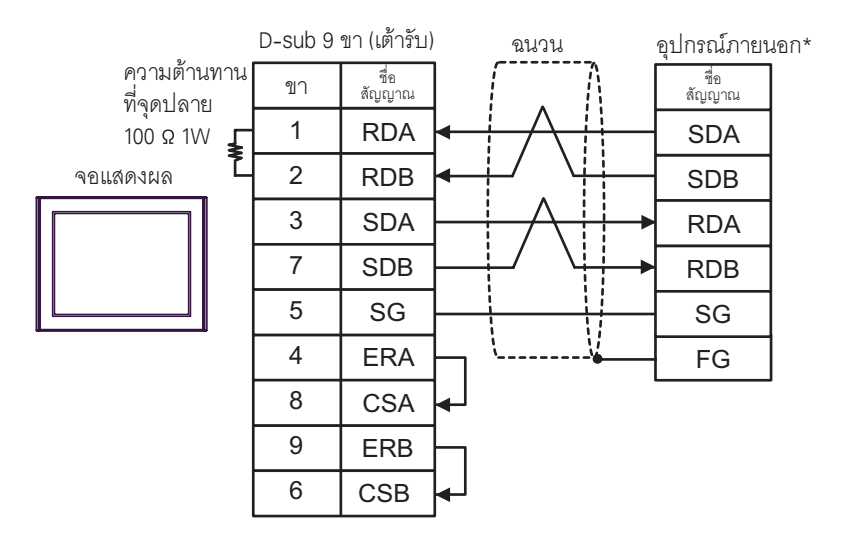

้เปิดสวิตช์ความต้านทานที่จุดปลายของอุปกรณ์ภายนอก และตั้งค่าโหมดการทำงานเป็น 3  $\ast$ 

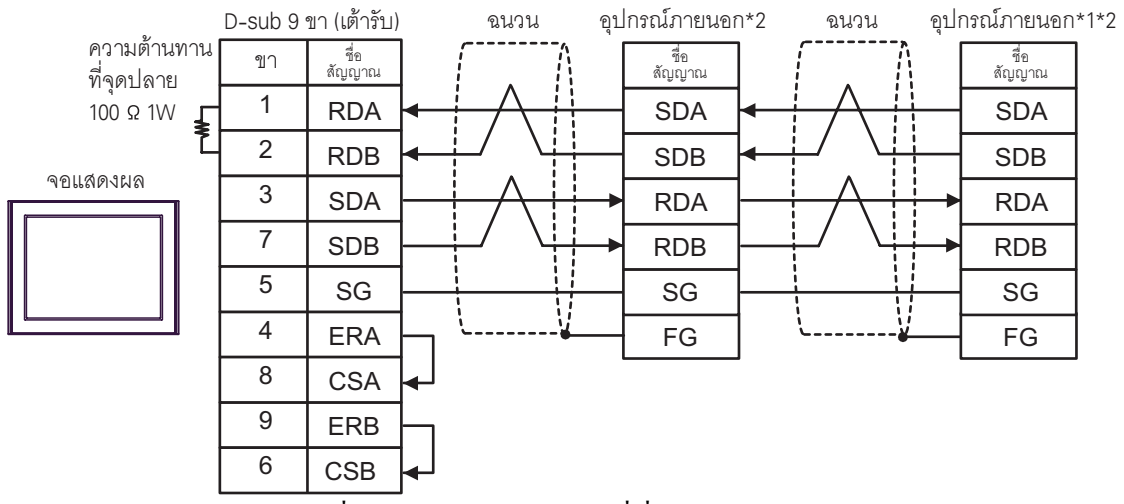

ี การเชื่อมต่อแบบ 1:n

\*1 เปิดสวิตช์ความต้านทานที่จุดปลายบนอุปกรณ์ภายนอกที่เชื่อมต่อกับสายเคเบิล RS422

\*2 ตั้งค่าโหมดการทำงานบนอินเตอร์เฟซของอุปกรณ์ภายนอกเป็น 3

- E) เมื่อใช้อะแดปเตอร์สำหรับเชื่อมต่อออนไลน์ (CA4-ADPONL-01), ตัวแปลงสำหรับต่อกับเทอร์มินัลบล็อค ของคอนเนคเตอร์ (CA3-ADPTRM-01) ของ Pro-face และสายเคเบิลของคุณเอง
- ี การเชื่อมต่อแบบ 1:1

ี การเชื่อมต่อแบบ 1:n

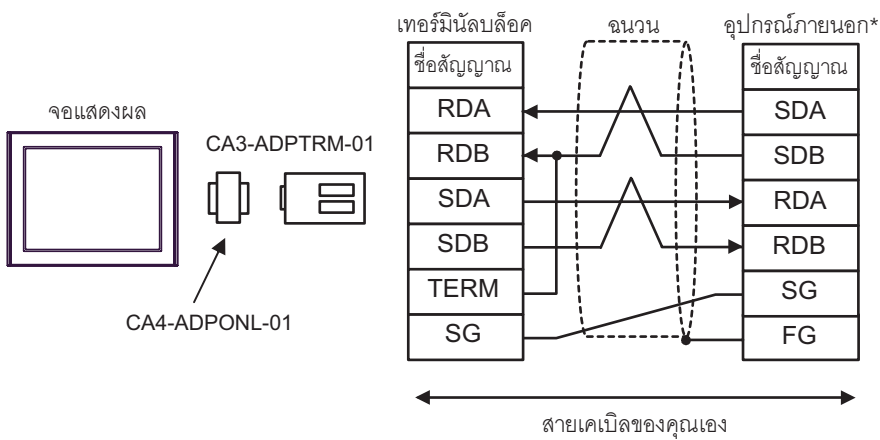

- ้เปิดสวิตช์ความต้านทานที่จุดปลายของอุปกรณ์ภายนอก และตั้งค่าโหมดการทำงานเป็น 3
- เทอร์มินัลบล็อค อุปกรณ์ภายนอก\*2 อุปกรณ์ภายนอก\*1\*2 จนวน ฉนวน ชื่อสัญญาณ ชื่อสัญญาณ ชื่อสัญญาณ **RDA SDA SDA** จคแสดงผล CA3-ADPTRM-01 **RDB SDB SDB** 吕 **SDA RDA RDA RDB SDB RDB** j **TERM** SG SG V CA4-ADPONL-01 SG FG FG สายเคเบิลของคณเอง
	- \*1 เปิดสวิตช์ความต้านทานที่จุดปลายบนอุปกรณ์ภายนอกที่เชื่อมต่อกับสายเคเบิล RS422
	- \*2 ตั้งค่าโหมดการทำงานบนอิ๋นเตอร์เฟซของอุปกรณ์ภายนอกเป็น 3
- F) เมื่อใช้อะแดปเตอร์สำหรับเชื่อมต่อออนไลน์ (CA4-ADPONL-01), สายเคเบิล 422 สำหรับ GP (CA3-CBL422-01) ของ Pro-face
- ี การเชื่อมต่อแบบ 1:1

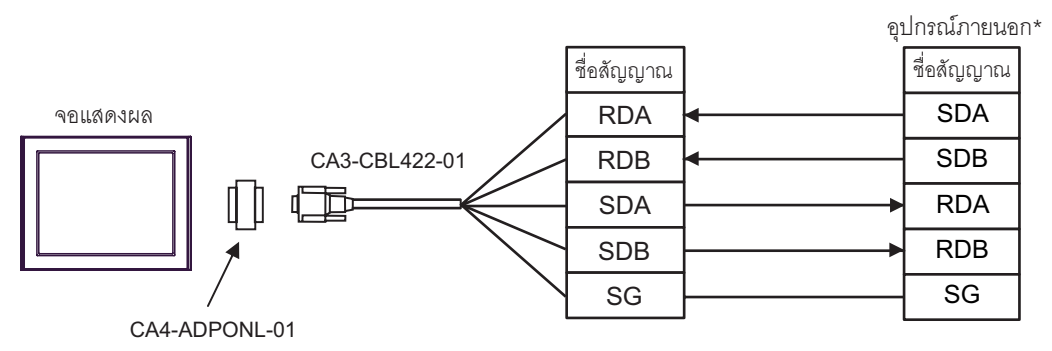

ห้ามเชื่อมต่อเทอร์มินัล FG ของ CA3-CBL422-01 กับอุปกรณ์ภายนอก

- ้เปิดสวิตช์ความต้านทานที่จุดปลายของอุปกรณ์ภายนอก และตั้งค่าโหมดการทำงานเป็น 3
- ี การเชื่อมต่อแบบ 1:n

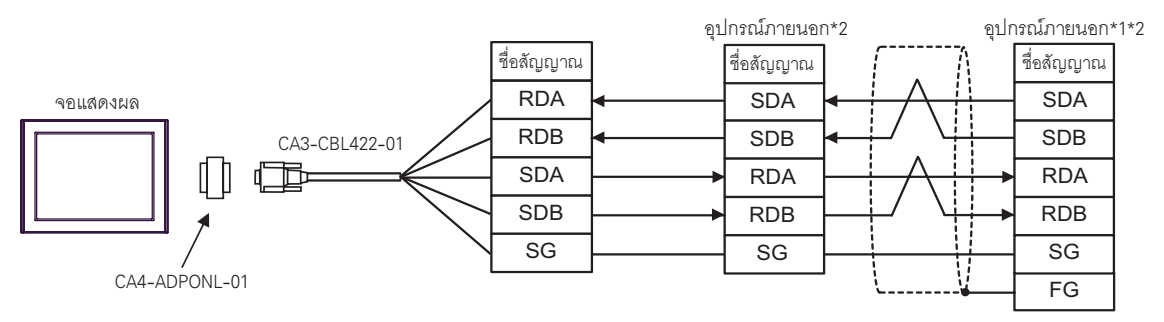

ห้ามเชื่อมต่อเทอร์มินัล FG ของ CA3-CBL422-01 กับอุปกรณ์ภายนอก

\*1 เปิดสวิตช์ความต้านทานที่จุดปลายบนอุปกรณ์ภายนอกที่เชื่อมต่อกับสายเคเบิล RS422

\*2 ตั้งค่าโหมดการทำงานบนอินเตอร์เฟซของอุปกรณ์ภายนอกเป็น 3

G) เมื่อใช้อะแดปเตอร์สำหรับเชื่อมต่อออนไลน์ (CA4-ADPONL-01) ของ Pro-face และสายเคเบิลของคุณเอง

• การเชื่อมต่อแบบ 1:1

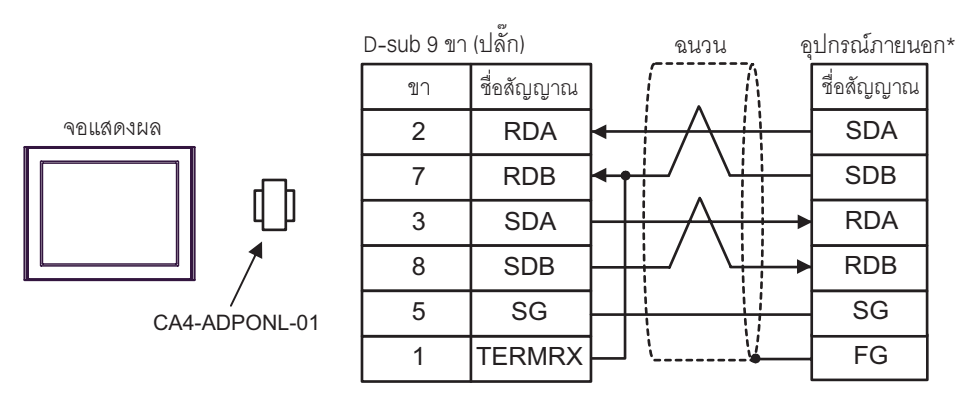

้เปิดสวิตช์ความต้านทานที่จุดปลายของอุปกรณ์ภายนอก และตั้งค่าโหมดการทำงานเป็น 3

# การเชื่อมต่อแบบ 1:n

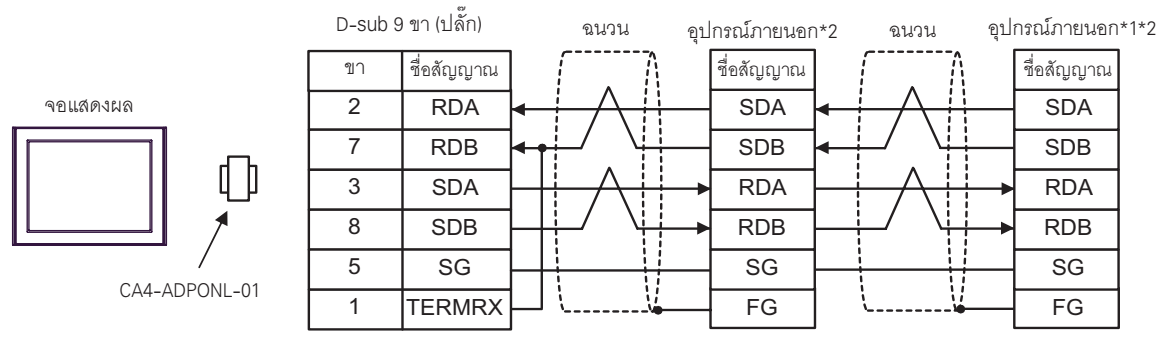

\*1 เปิดสวิตช์ความต้านทานที่จุดปลายบนอุปกรณ์ภายนอกที่เชื่อมต่อกับสายเคเบิล RS422<br>\*2 ตั้งค่าโหมดการทำงานบนอินเตอร์เฟซของอุปกรณ์ภายนอกเป็น 3

# <span id="page-35-0"></span>แผนภาพแสดงการต่อสายเคเบิล 3

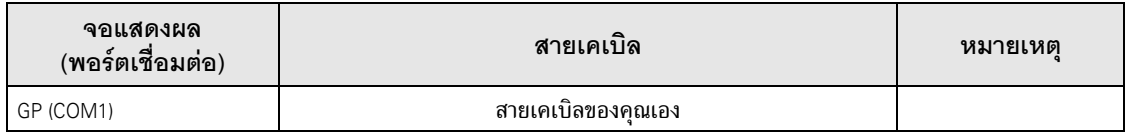

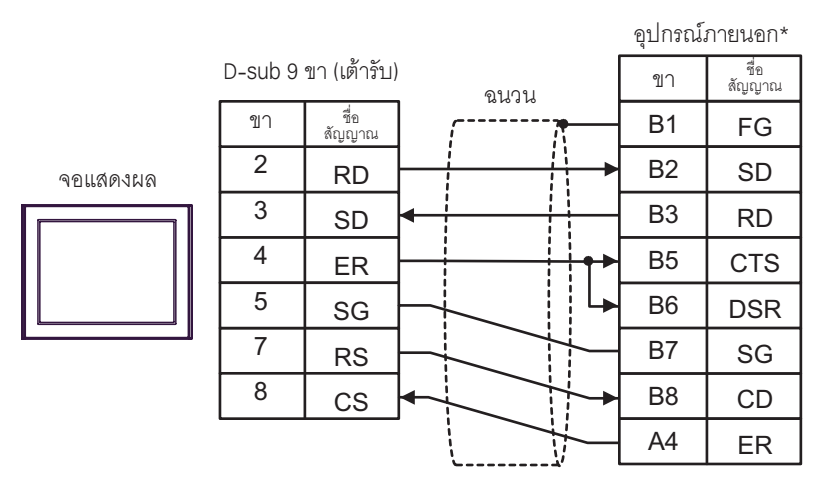

\* ตั้งค่าโหมดการทำงานบนอินเตอร์เฟซของอุปกรณ์ภายนอกเป็น 1

# <span id="page-36-0"></span>แผนภาพแสดงการต่อสายเคเบิล 4

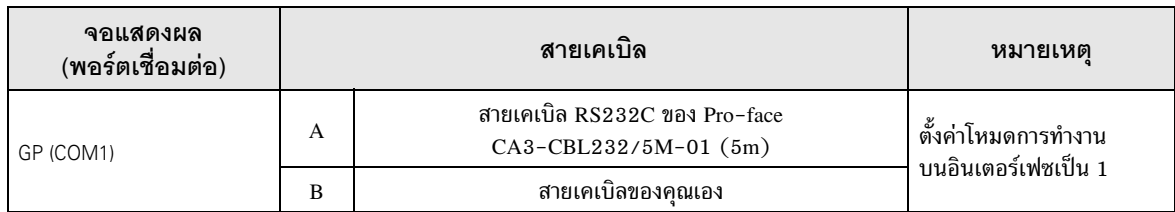

A) เมื่อใช้สายเคเบิล RS232C (CA3-CBL232/5M-01) ของ Pro-face

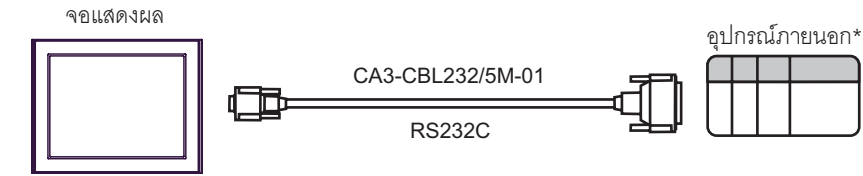

- \* ตั้งค่าโหมดการทำงานบนอินเตอร์เฟซของอุปกรณ์ภายนอกเป็น 1
- B) เมื่อใช้สายเคเบิลของคุณเอง

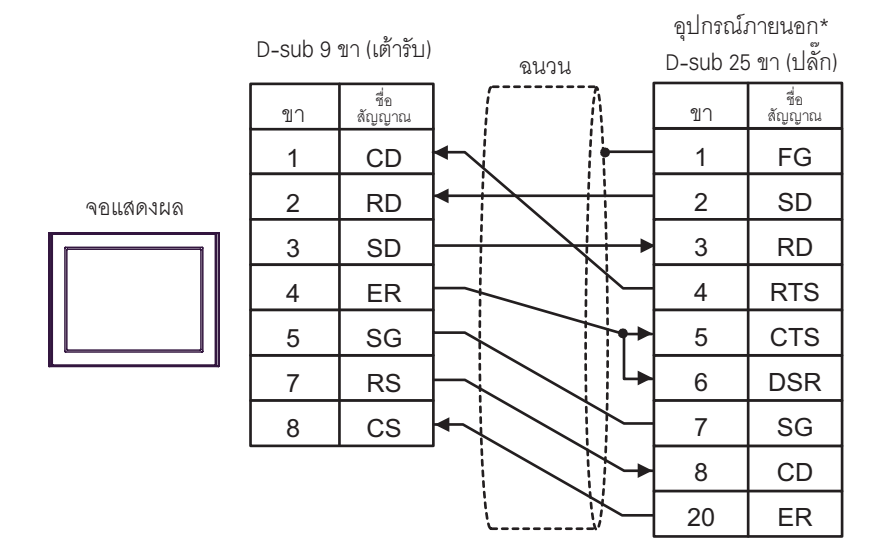

 $^*$  ตั้งค่าโหมดการทำงานบนอินเตอร์เฟซของอุปกรณ์ภายนอกเป็น 1

## <span id="page-37-0"></span>อุปกรณ์ที่รองรับ 6

ตารางด้านล่างนี้แสดงช่วงตำแหน่งอุปกรณ์ที่รองรับ โปรดทราบว่าช่วงของอุปกรณ์ที่รองรับจริงจะแตกต่างกันไป โดยขึ้นอยู่กับอุปกรณ์ภายนอกที่จะใช้ โปรดตรวจสอบช่วงจริงในคู่มือของอุปกรณ์เชื่อมต่อของคุณ

 $\Box$ 

⊒ ตำแหน่งนี้สามารถระบุเป็นพื้นที่เก็บข้อมูลระบบได้

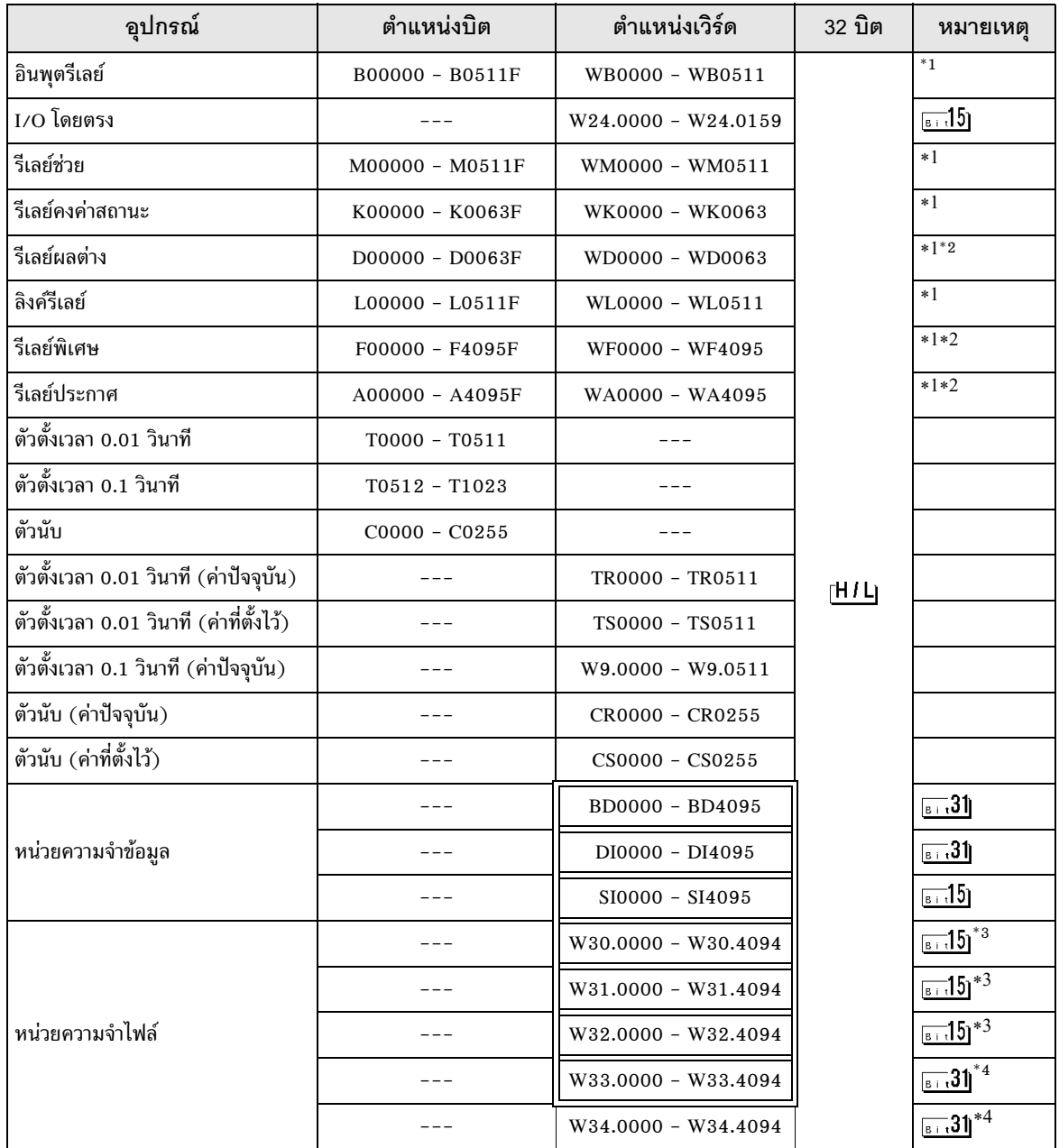

<span id="page-38-0"></span>\*1 บิตสูงสุดในอุปกรณ์ชนิดเวิร์ดตรงกับบิต 0 ในอุปกรณ์ชนิดบิต บิตต่ำสุดในอุปกรณ์ชนิดเวิร์ดตรงกับบิต F ในอุปกรณ์ชนิดบิต

้<ตัวอย่าง> เมื่อเขียนข้อมูลในรูปเลขฐานสิบหก "0001" ในตำแหน่ง WB0002 (อุปกรณ์ชนิดเวิร์ด)

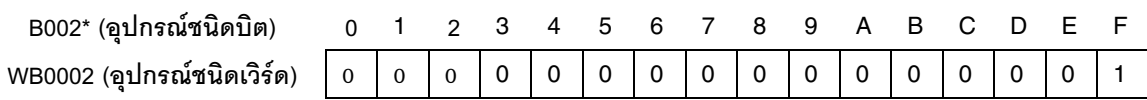

<span id="page-38-1"></span>\*2 เขียนข้อมูลไม่ได้

- <span id="page-38-2"></span>\*3 ใช้ในข้อมูล 16 บิตเสมอโดยการกำหนดของผู้ใช้
- <span id="page-38-3"></span>\*4 ใช้ในข้อมูล 32 บิตเสมอโดยการกำหนดของผู้ใช้

์<br>โปรดดูรายละเอียดเกี่ยวกับพื้นที่เก็บข้อมูลระบบจากคู่มืออ้างอิงสำหรับ GP-Pro EX |หมายเหตุ ∥

"คู่มืออ้างอิงสำหรับ GP-Pro EX "ภาคผนวก 1.4 พื้นที่ LS (เฉพาะวิธีการเชื่อมต่อโดยตรงเท่านั้น)"" Cf.

• โปรดดูรายละเอียดเกี่ยวกับไอคอนในตารางจากข้อควรระวังในคู่มือ

<sup>2</sup> "สัญลักษณ์และคำศัพท์ที่ใช้ในคู่มือ"

## <span id="page-39-0"></span>รหัสอุปกรณ์และรหัสตำแหน่ง  $\overline{7}$

ใช้รหัสอุปกรณ์และรหัสตำแหน่งเมื่อคุณเลือกชนิดตำแหน่งของการแสดงข้อมูลเป็น "Device Type & Address"

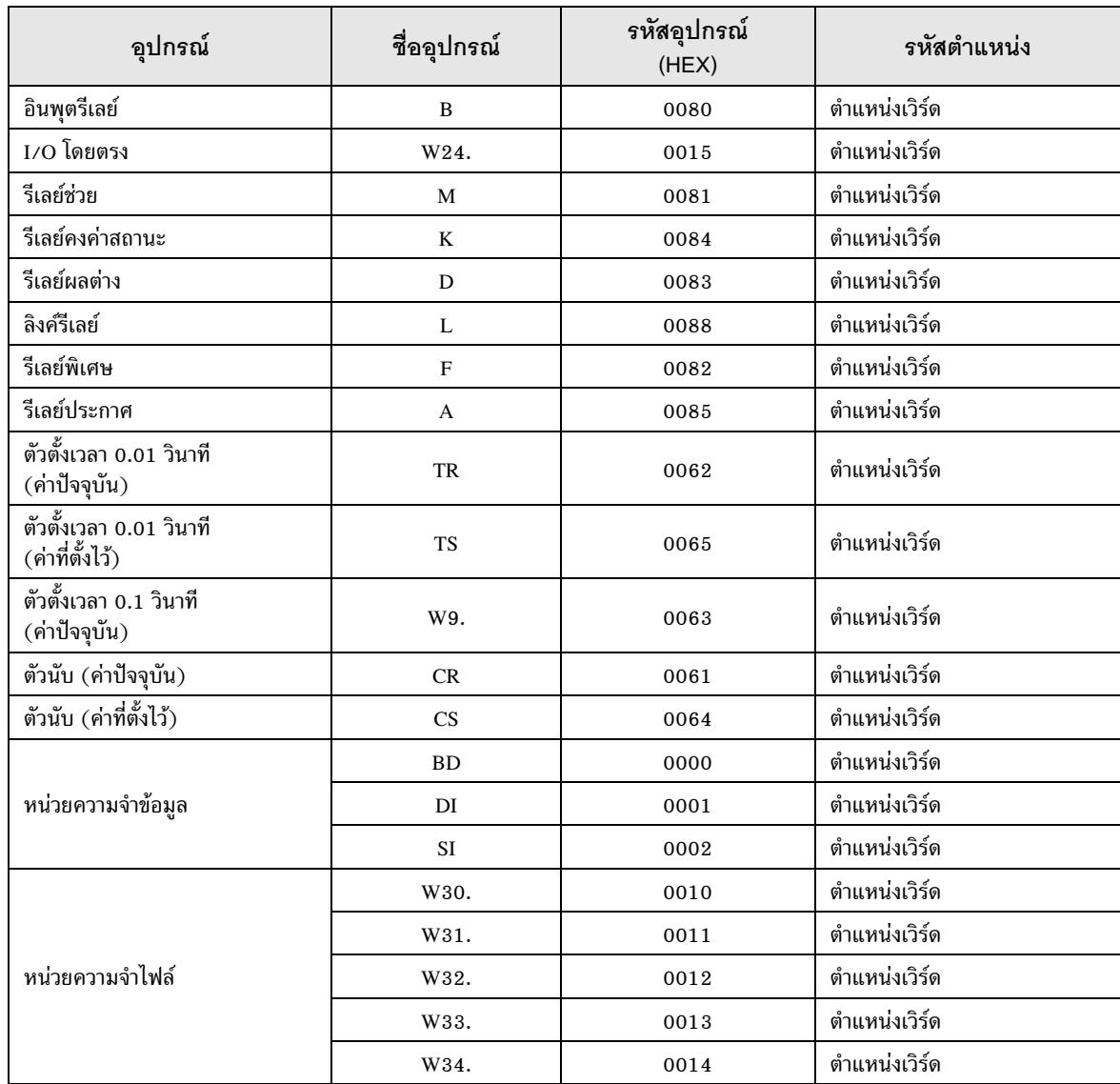

## <span id="page-40-0"></span>ข้อความแสดงข้อผิดพลาด 8

หน้าจอของจอแสดงผลจะแสดงข้อความแสดงข้อผิดพลาดในรูปแบบต่อไปนี้ "หมายเลข : ชื่ออุปกรณ์:<br>ข้อความแสดงข้อผิดพลาด (พื้นที่ที่เกิดข้อผิดพลาด)" คุณสามารถดูคำอธิบายของแต่ละรายการได้ที่ด้านล่าง

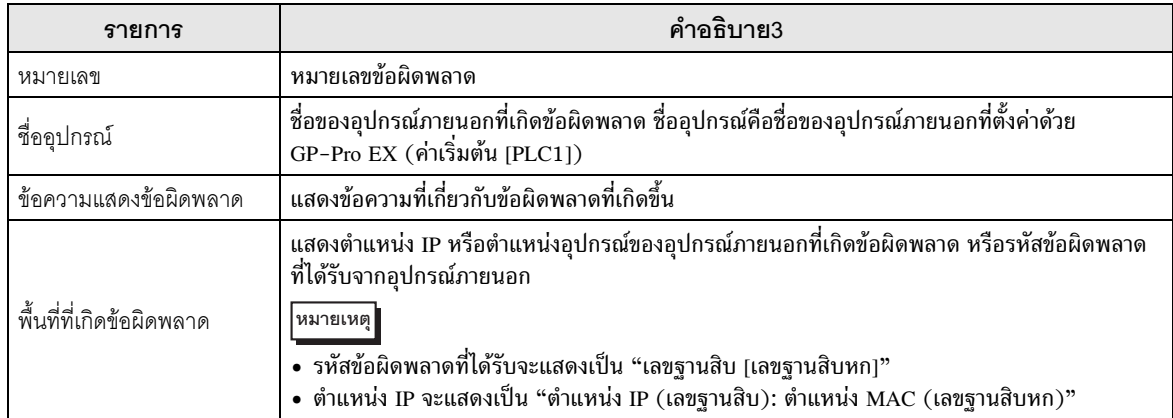

## ตัวอย่างข้อความแสดงข้อผิดพลาด

"RHAA035: PLC1: Error has been responded for device write command (Error Code: 2 [02])"

• โปรดดูรายละเอียดเพิ่มเติมเกี่ยวกับรหัสข้อผิดพลาดที่ได้รับได้จากคู่มือของอุปกรณ์ภายนอก ∣หมายเหตุ∥

# <u>บันทึก</u>